# LIFEBOOK U772

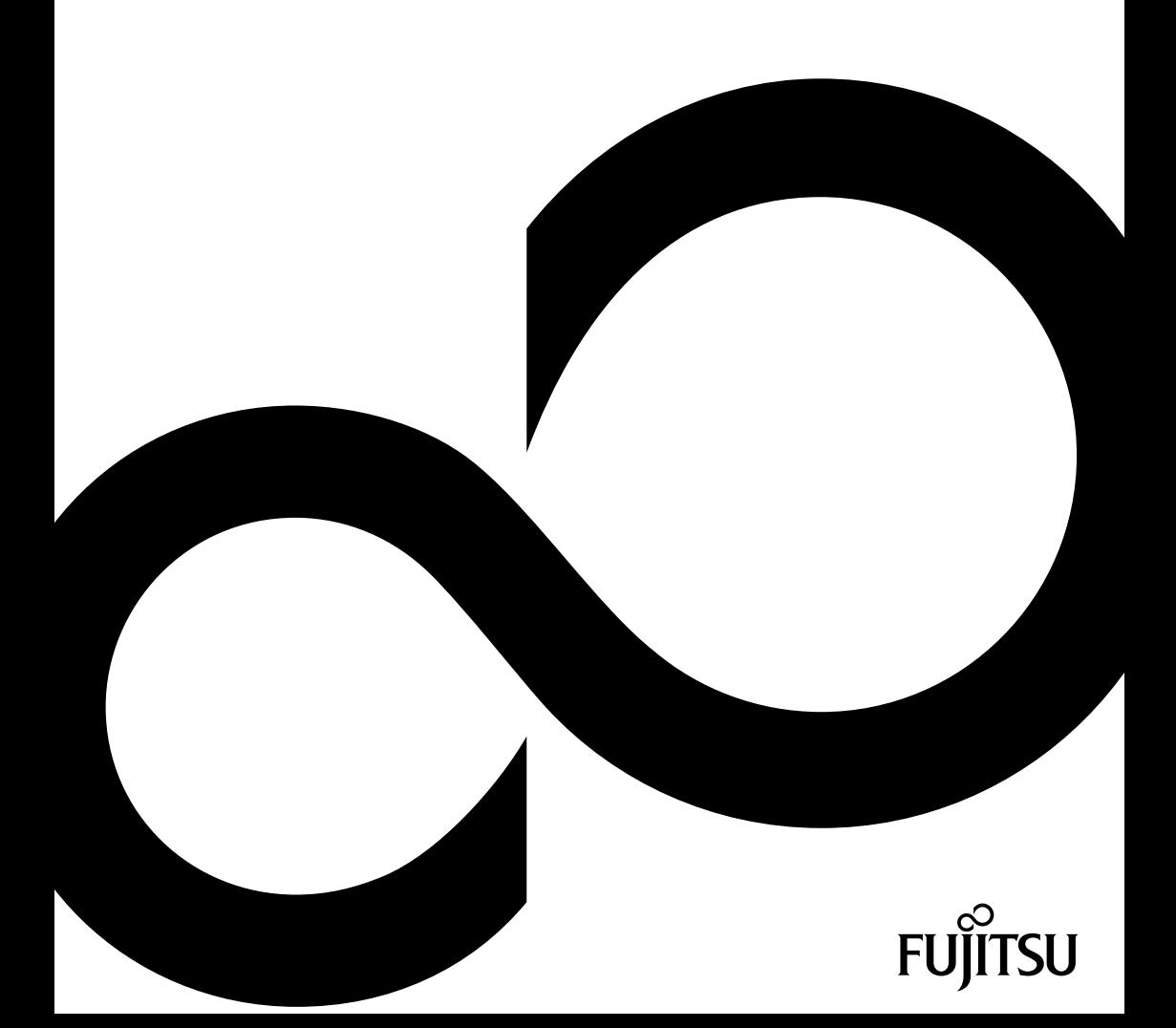

# Wir gratulieren Ihnen zum Kauf eines innovativen Produkts von Fujitsu.

Aktuelle Informationen zu unseren Produkten, Tipps, Updates usw. finden Sie im Internet: ["http://www.fujitsu.com/fts/"](http://www.fujitsu.com/fts/)

Automatische Treiber-Updates erhalten Sie unter: ["http://support.ts.fujitsu.com/download"](http://support.ts.fujitsu.com/download)

Wenn Sie technische Fragen haben sollten, wenden Sie sich bitte an:

- unsere Hotline/Service Desk (siehe Service-Desk-Liste oder im Internet: ["http://support.ts.fujitsu.com/contact/servicedesk"](http://support.ts.fujitsu.com/contact/servicedesk ))
- Ihren zuständigen Vertriebspartner
- Ihre Verkaufsstelle

Viel Freude mit Ihrem neuen Fujitsu-System!

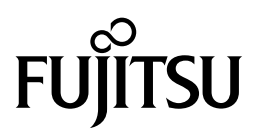

**Herausgegeben von** Fujitsu Technology Solutions GmbH Mies-van-der-Rohe-Straße 8 80807 München, Germany

**Kontakt** <http://www.fujitsu.com/fts/>

**Copyright** © Fujitsu Technology Solutions GmbH 2012. Alle Rechte vorbehalten.

#### **Ausgabedatum**

10/12

Bestell-Nr.: A26391-K364-Z320-2-19, Ausgabe 1

# **LIFEBOOK U772**

# Betriebsanleitung

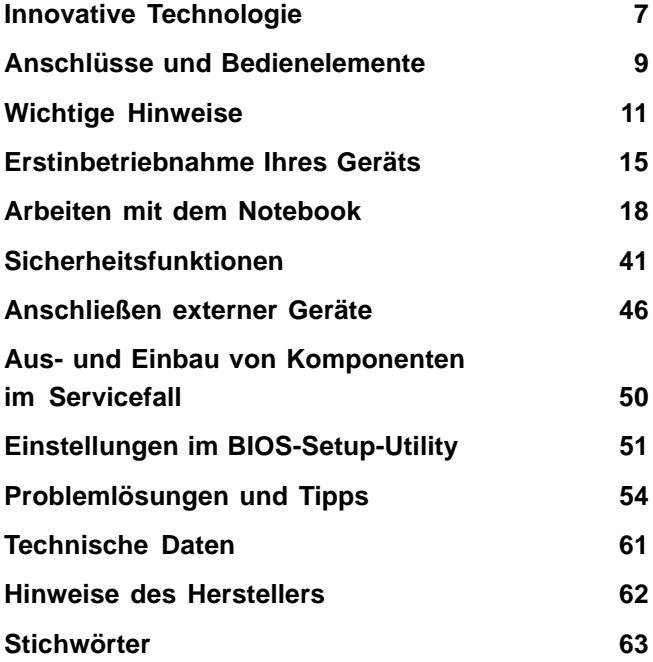

#### **Bemerkung**

Hinweise zur Produktbeschreibung entsprechen den Designvorgaben von Fujitsu und werden zu Vergleichszwecken zur Verfügung gestellt. Die tatsächlichen Ergebnisse können aufgrund mehrerer Faktoren abweichen. Änderungen an technischen Daten ohne Ankündigung vorbehalten. Fujitsu weist jegliche Verantwortung bezüglich technischer oder redaktioneller Fehler bzw. Auslassungen von sich.

#### **Warenzeichen**

Fujitsu, das Fujitsu-Logo und LIFEBOOK sind eingetragene Warenzeichen von Fujitsu Limited oder seiner Tochtergesellschaften in den Vereinigten Staaten und anderen Ländern.

Microsoft und Windows sind Warenzeichen bzw. eingetragene Warenzeichen der Microsoft Corporation in den Vereinigten Staaten und/oder anderen Ländern.

Adobe Reader ist ein Warenzeichen der Adobe Systems Incorporated.

Sony und Memory Stick sind Warenzeichen der Sony Electronics, Inc.

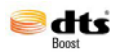

Hergestellt unter Lizenz von DTS Licensing Limited. DTS und das Symbol sind eingetragene Warenzeichen & DTS Boost ist ein Warenzeichen der DTS, Inc. Produkt beinhaltet Software. © DTS, Inc. Alle Rechte vorbehalten.

Alle anderen hier genannten Warenzeichen sind Eigentum ihrer jeweiligen Besitzer.

#### **Copyright**

Ohne vorherige schriftliche Genehmigung von Fujitsu darf kein Teil dieser Veröffentlichung kopiert, reproduziert oder übersetzt werden.

Ohne schriftliche Genehmigung von Fujitsu darf kein Teil dieser Veröffentlichung auf irgendeine elektronische Art und Weise gespeichert oder übertragen werden.

# **Inhalt**

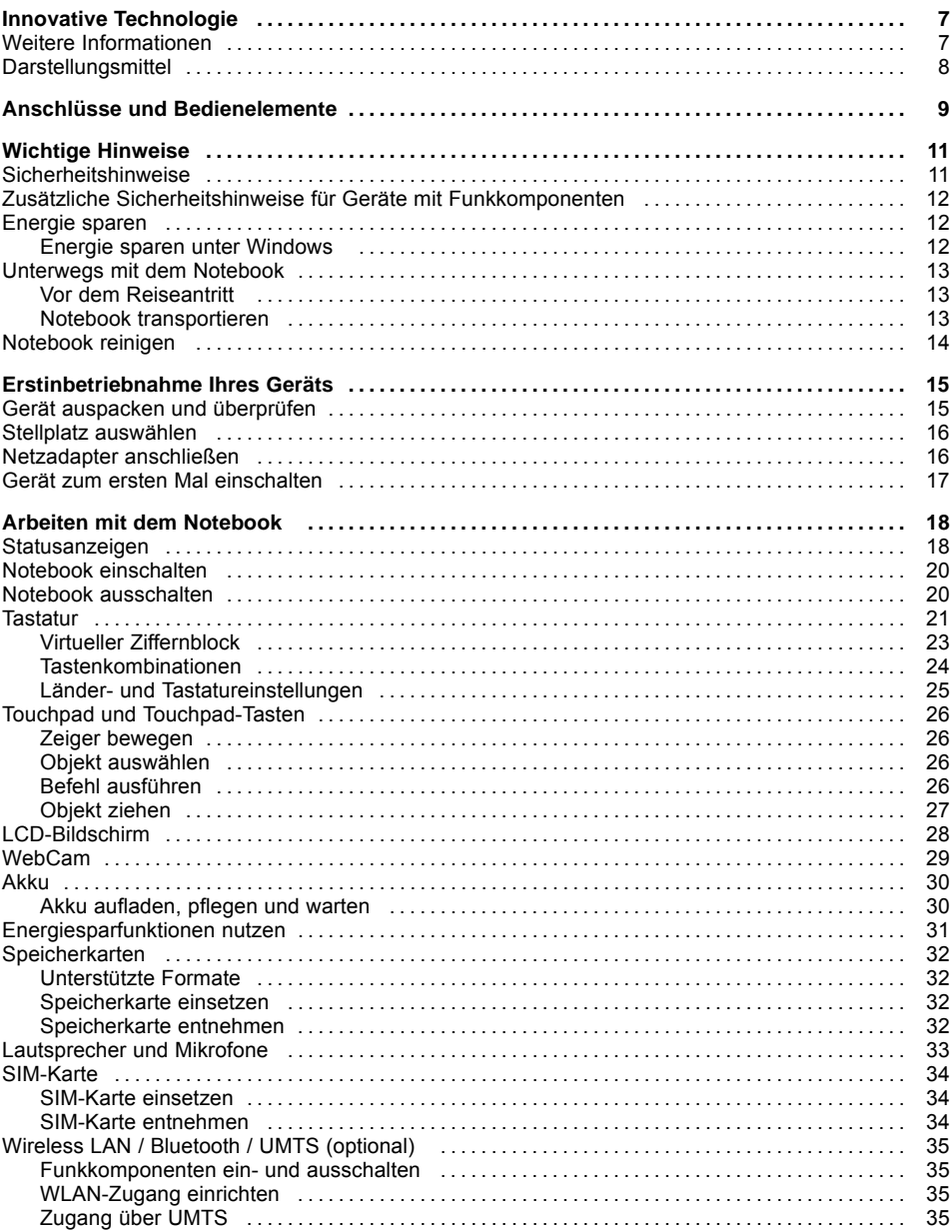

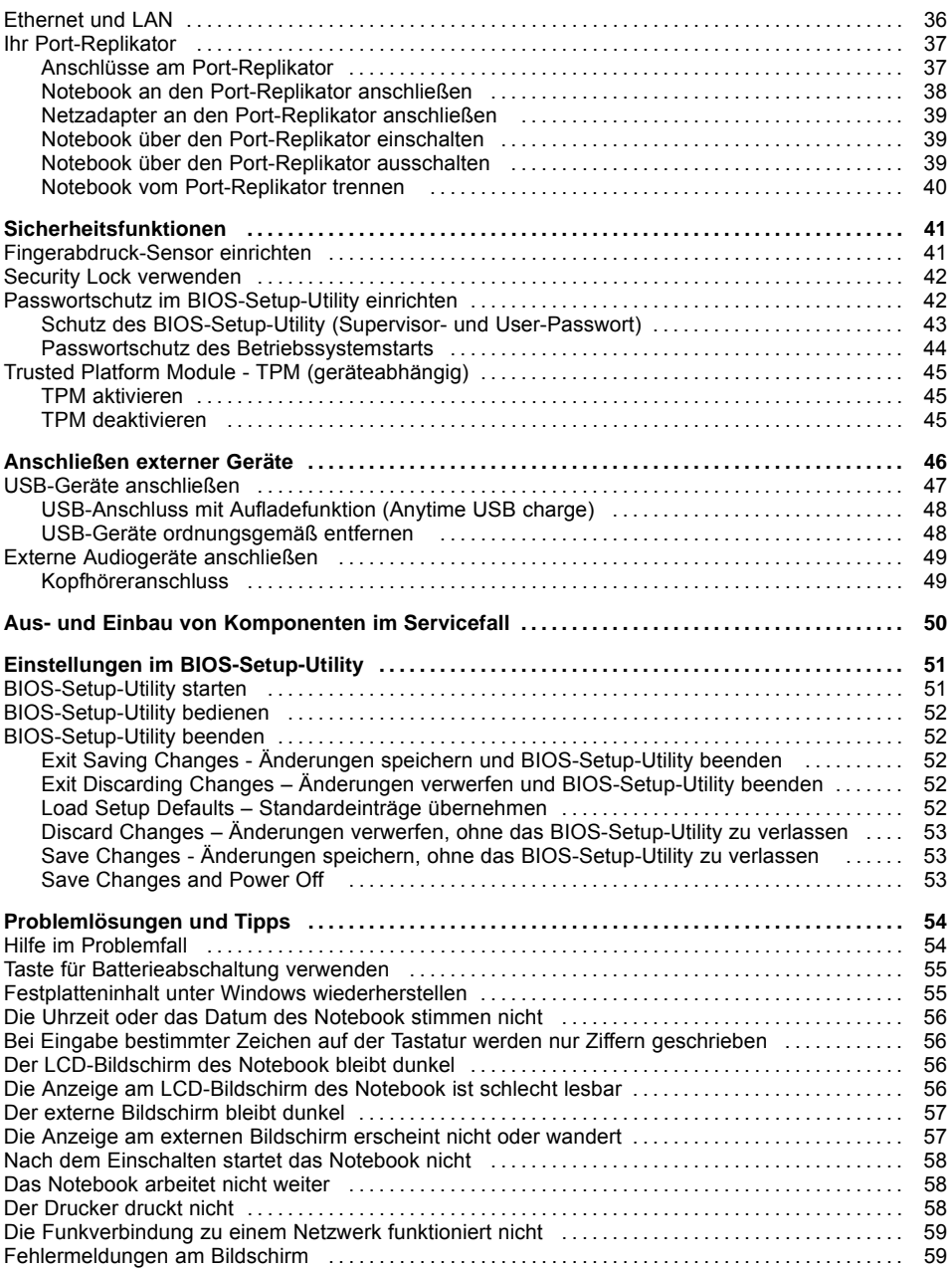

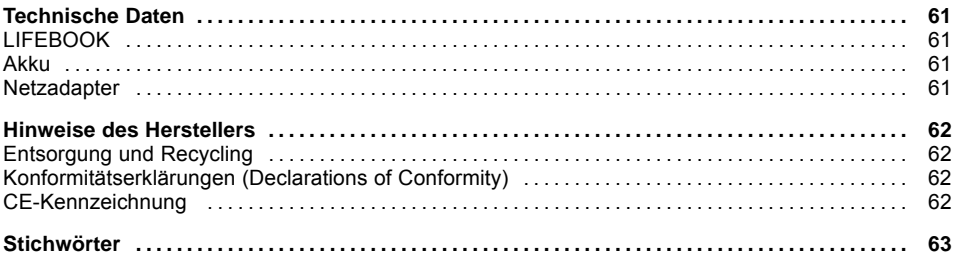

# <span id="page-10-0"></span>**Innovative Technologie**

... und ergonomisches Design machen Ihr Gerät zu einem benutzerfreundlichen und zuverlässigen Begleiter.

Das Gerät bootet sehr schnell, ist sofort startbereit und bietet durch seine hohe Akku-Kapazität eine besonders lange Laufzeit.

Mit dem benutzerfreundlichen "BIOS-Setup-Utility" können Sie die Hardware Ihres Notebook steuern und Ihr System besser vor unbefugtem Zugriff schützen, indem Sie die leistungsfähigen Passwort-Eigenschaften nutzen.

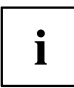

Informationen zu den Anschlüssen und Bedienelementen Ihres Notebook finden Sie im Kapitel "Anschlüsse und [Bedienelemente",](#page-12-0) Seite [9](#page-12-0).

## **Weitere Informationen**

i

Windows-Treiber für Ihr Gerät finden Sie auf unserer Internetseite. Werkseitig unterstützt Ihr Gerät keine anderen Betriebssysteme. Fujitsu Technology Solutions übernimmt keine Haftung bei der Verwendung anderer Betriebssysteme.

Softwarebezogene Teile dieser Anleitung beziehen sich auf Microsoft-Produkte, falls sie zum Lieferumfang gehören.

Beachten Sie bei der Installation von anderen Softwareprodukten die Bedienungsanleitungen des Herstellers.

# <span id="page-11-0"></span>**Darstellungsmittel**

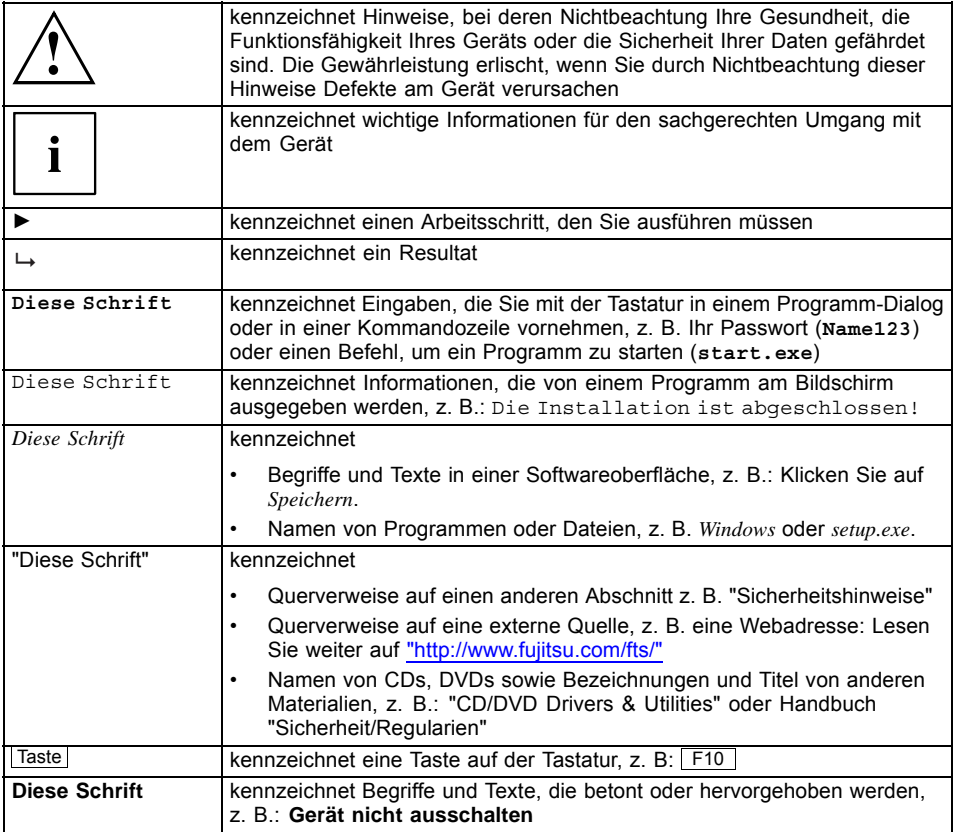

# <span id="page-12-0"></span>**Anschlüsse und Bedienelemente**

In diesem Kapitel werden die einzelnen Hardware-Komponenten Ihres Geräts vorgestellt. Sie erhalten eine Übersicht über die Anzeigen und die Anschlüsse des Geräts. Machen Sie sich mit diesen Elementen vertraut, bevor Sie mit dem Gerät arbeiten.

#### **Vorderseite**

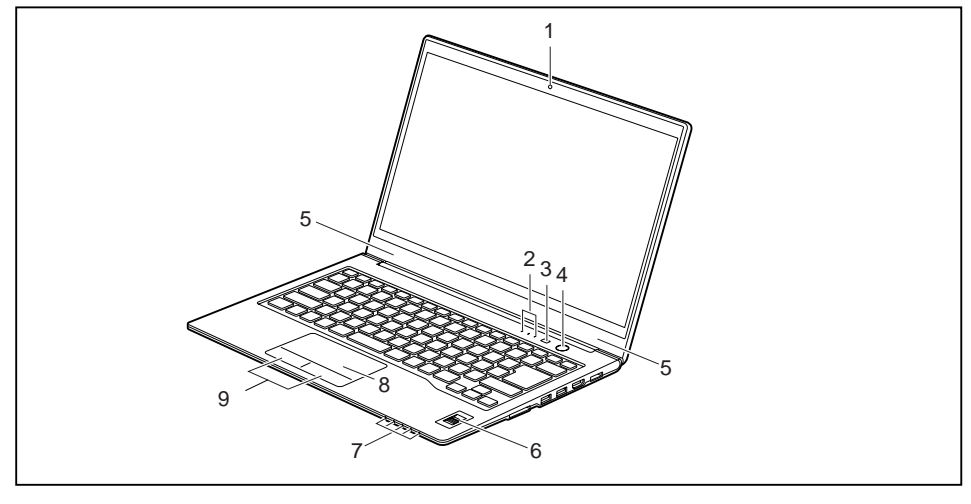

- 1 = WebCam (optional)
- 2 = Statusanzeigen
- 3 = Applikationstaste
- 4 = Ein-/Ausschalter
- 5 = Mikrofon
- 6 = Fingerabdruck-Sensor
- 7 = Statusanzeigen
- 8 = Touchpad
- 9 = Touchpad-Tasten

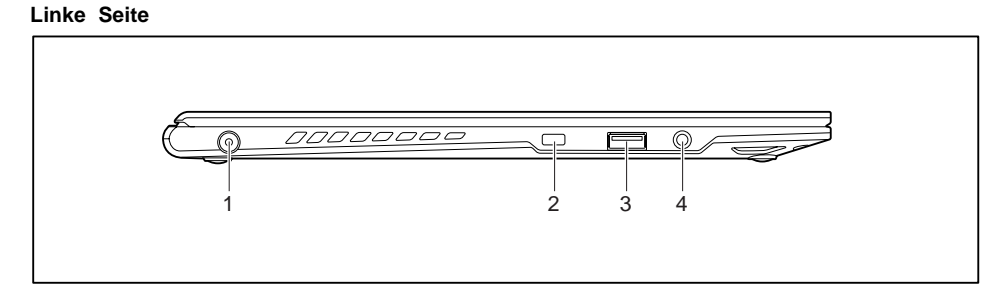

- 1 = Gleichspannungsbuchse (DC IN)
- 3 = USB-Anschluss 2.0
- 2 = Kensington Lock-Vorrichtung
- 4 = Kopfhöreranschluss

#### **Rechte Seite**

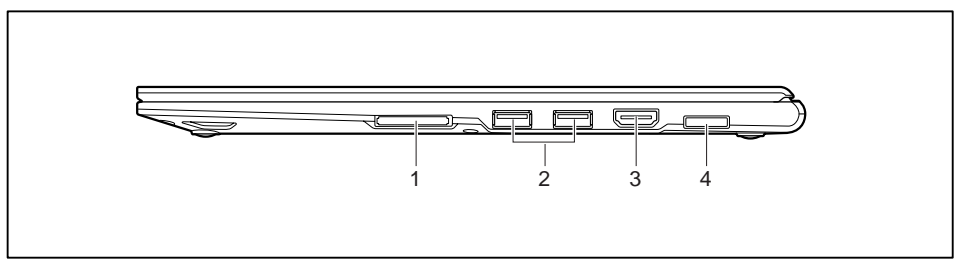

- 1 = Speicherkarten-Steckplatz
- 2 = USB-Anschluss 3.0 (links ohne Aufladefunktion, rechts mit Aufladefunktion (Anytime USB charge))
- 3 = HDMI-Anschluss
- 4 = LAN-Anschluss

**Unterseite**

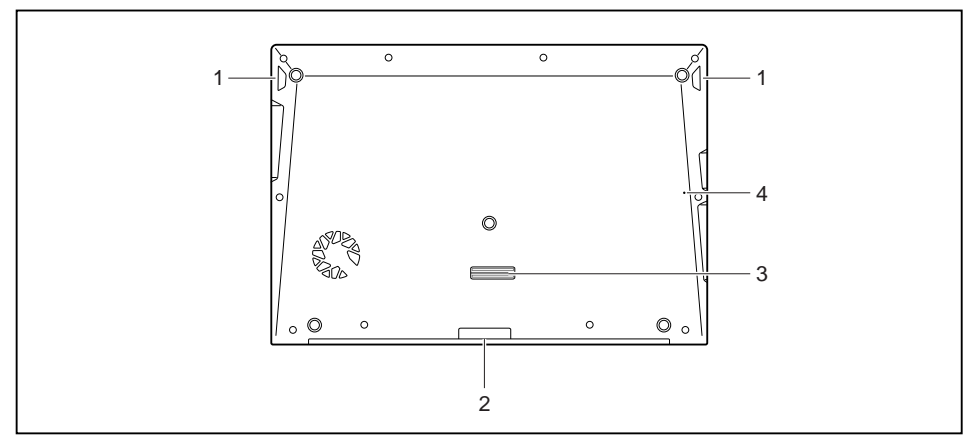

- 1 = Lautsprecher
- 2 = Steckplatz für SIM-Karte
- 3 = PortReplikator-Anschluss
- 4 = Taste für Batterieabschaltung (versenkt)

# <span id="page-14-0"></span>**Wichtige Hinweise**

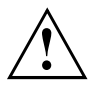

In diesem Kapitel finden Sie Sicherheitshinweise, die Sie beim Umgang mit Ihrem Notebook unbedingt beachten müssen. Die anderen Hinweise liefern Ihnen nützliche Informationen zu Ihrem Notebook.

### **Sicherheitshinweise**

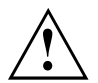

Beachten Sie die Sicherheitshinweise im Handbuch "Sicherheit/Regularien" und die nachfolgenden Sicherheitshinweise.

Beachten Sie die mit dem nebenstehenden Symbol gekennzeichneten Abschnitte im Handbuch.

Beachten Sie beim Anschließen und Lösen der Leitungen die Hinweise in dieser Betriebsanleitung.

Beachten Sie die Hinweise für die Umgebungsbedingungen im Kapitel ["Technische](#page-64-0) [Daten",](#page-64-0) Seite [61](#page-64-0) und das Kapitel ["Erstinbetriebnahme](#page-18-0) Ihres Geräts", Seite [15](#page-18-0), bevor Sie Ihr Notebook in Betrieb nehmen und zum ersten Mal einschalten.

Beachten Sie bei der Reinigung die Hinweise im Abschnitt ["Notebook](#page-17-0) reinigen", Seite [14](#page-17-0).

Beachten Sie die zusätzlichen Sicherheitshinweise für Geräte mit Funkkomponenten im Handbuch "Sicherheit/Regularien".

Beachten Sie die Hinweise im Kapitel "Aus- und Einbau von [Komponenten](#page-53-0) im [Servicefall",](#page-53-0) Seite [50.](#page-53-0)

Dieses Notebook entspricht den einschlägigen Sicherheitsbestimmungen für Einrichtungen der Informationstechnik. Falls Sie Fragen haben, ob Sie das Notebook in der vorgesehenen Umgebung aufstellen können, wenden Sie sich bitte an Ihre Verkaufsstelle oder an unsere Hotline/Service Desk.

## <span id="page-15-0"></span>**Zusätzliche Sicherheitshinweise für Geräte mit Funkkomponenten**

Wenn in Ihrem Notebook eine Funkkomponente (Wireless LAN, Bluetooth, UMTS) integriert ist, müssen Sie beim Umgang mit Ihrem Notebook folgende Sicherheitshinweise unbedingt beachten:

- Schalten Sie die Funkkomponenten aus, wenn Sie sich in einem Flugzeug befinden oder mit dem Auto fahren.
- Schalten Sie die Funkkomponenten aus, wenn Sie sich in einem Krankenhaus, einem Operationssaal oder in der Nähe eines medizinischen Elektroniksystems befinden. Die übertragenen Funkwellen können die medizinischen Geräte in ihrer Funktion beeinträchtigen.
- Schalten Sie die Funkkomponenten aus, wenn Sie das Gerät in die Nähe entflammbarer Gase oder in eine explosionsgefährdete Umgebung bringen (z. B. Tankstelle, Lackiererei) da die übertragenen Funkwellen eine Explosion oder ein Feuer auslösen können.

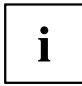

Informationen darüber, wie Sie die Funkkomponenten ein- und ausschalten, erhalten Sie im Kapitel ["Funkkomponenten](#page-38-0) ein- und ausschalten", Seite [35.](#page-38-0)

## **Energie sparen**

Schalten Sie das Notebook aus, wenn Sie es nicht benötigen. Schalten Sie externe, angeschlossene Geräte aus, wenn Sie diese nicht verwenden. Wenn Sie die Energiesparfunktionen nutzen, verbraucht das Notebook weniger Energie. Dadurch können Sie mit dem Notebook länger arbeiten, bevor Sie den Akku wieder aufladen müssen.

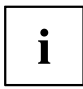

Die Energieeffizienz wird erhöht und die Umweltbelastungen werden reduziert. Sie sparen Kosten und schonen die Umwelt.

### **Energie sparen unter Windows**

► Nutzen Sie die möglichen Energiesparfunktionen, wie im Kapitel ["Energiesparfunktionen](#page-34-0) [nutzen",](#page-34-0) Seite [31](#page-34-0) beschrieben.

### <span id="page-16-0"></span>**Unterwegs mit dem Notebook**

Beachten Sie die folgenden Hinweise, wenn Sie mit Ihrem Notebook reisen.

### **Vor dem Reiseantritt**

- ► Sichern Sie wichtige Daten von der Festplatte.
- ► Schalten Sie die Funkkomponente aus Datensicherheitsgründen aus. Bei Datenverkehr über eine drahtlose Verbindung ist es auch unberechtigten Dritten möglich, Daten zu empfangen.

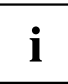

Hinweise zur Aktivierung der Datenverschlüsselung finden Sie in der Dokumentation zu Ihrer Funkkomponente.

Wenn Sie Ihr Notebook während eines Fluges verwenden wollen, fragen Sie die Fluggesellschaft, ob dies erlaubt ist.

#### **Wenn Sie in ein anderes Land reisen**

- ► Vergewissern Sie sich bei Reisen ins Ausland, dass der Netzadapter an der örtlichen Netzspannung betrieben werden kann. Wenn dies nicht der Fall ist, besorgen Sie sich den entsprechenden Netzadapter für Ihr Notebook. Verwenden Sie keine anderen Spannungswandler!
- ► Überprüfen Sie, ob die lokale Netzspannung und die Netzleitung kompatibel sind. Wenn dies nicht der Fall sein sollte, kaufen Sie eine Netzleitung, die den örtlichen Verhältnissen entspricht.
- ► Erkundigen Sie sich bei der entsprechenden Behörde des Reiselandes, ob Sie Ihr Notebook mit der eingebauten Funkkomponente dort betreiben dürfen (siehe auch ["CE-Kennzeichnung",](#page-65-0) Seite [62](#page-65-0)).

### **Notebook transportieren**

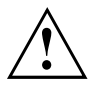

Schützen Sie das Notebook vor starken Erschütterungen und vor extremen Temperaturen (z. B. durch Sonneneinstrahlung im Auto).

- ► Wenn Ihr Gerät über ein optisches Laufwerk verfügt, nehmen Sie alle Datenträger (z. B. CD, DVD) aus den Laufwerken.
- ► Schalten Sie das Notebook aus.
- ► Ziehen Sie die Netzstecker des Netzadapters und aller externen Geräte aus den Steckdosen.
- ► Ziehen Sie die Netzadapterleitung und die Datenleitungen aller externen Geräte ab.
- ► Schließen Sie den LCD-Bildschirm.
- ► Verwenden Sie für den Transport eine geeignete Notebook-Tasche, die Schutz gegen Stoß und Schlag gewährt.

### <span id="page-17-0"></span>**Notebook reinigen**

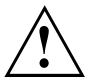

Der Gehäuseinnenraum darf nur von autorisiertem Fachpersonal gereinigt werden.

Verwenden Sie nur spezielle Reinigungsmittel für Computer. Normale Haushaltsreiniger und Polituren können die Beschriftung der Tastatur und des Notebook, die Lackierung oder das Notebook selbst beschädigen.

Achten Sie darauf, dass keine Flüssigkeit in das Innere des Notebook gelangt.

Der LCD-Bildschirm ist sehr kratzempfindlich! Reinigen Sie die Display-Oberfläche nur mit einem sehr weichen, leicht angefeuchteten Tuch.

- ► Schalten Sie das Notebook aus.
- ► Um ein versehentliches Einschalten des Gerätes zu verhindern, ziehen Sie den Netzstecker des Netzadapters aus der Steckdose.
- Die Gehäuseoberfläche können Sie mit einem trockenen Tuch reinigen. Bei starker Verschmutzung verwenden Sie ein feuchtes Tuch, das Sie in Wasser mit mildem Spülmittel getaucht und gut ausgewrungen haben.

Die Tastatur und das Touchpad, falls vorhanden, können Sie mit Desinfektionstüchern reinigen.

Achten Sie darauf, dass keine Feuchtigkeit ins Innere des Geräts gelangt!

# <span id="page-18-0"></span>**Erstinbetriebnahme Ihres Geräts**

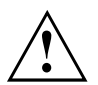

Beachten Sie das Kapitel "Wichtige [Hinweise",](#page-14-0) Seite [11.](#page-14-0)

Wenn Ihr Gerät mit einem Windows-Betriebssystem ausgestattet ist, sind die notwendigen Hardwaretreiber und die mitgelieferte Software bereits vorinstalliert.

Schließen Sie vor dem erstmaligen Einschalten das Gerät über den Netzadapter an die Netzspannung an, siehe "Netzadapter [anschließen",](#page-19-0) Seite [16.](#page-19-0) Der Netzadapter muss während des gesamten Installationsprozesses angeschlossen sein.

Beim erstmaligen Einschalten Ihres Geräts wird eine Systemprüfung durchgeführt. Unterschiedliche Meldungen können erscheinen. Das Display kann kurzzeitig dunkel bleiben oder flackern.

Befolgen Sie die Anweisungen am Bildschirm.

Schalten Sie Ihr Gerät während des Erstinbetriebnahme-Prozesses auf keinen Fall aus.

Der Akku muss aufgeladen sein, wenn Sie Ihr Gerät im Akkubetrieb benutzen wollen.

Im mobilen Einsatz versorgt der eingebaute Akku das Gerät mit der erforderlichen Energie. Die Betriebszeit können Sie erhöhen, wenn Sie die verfügbaren Energiesparfunktionen nutzen.

Wie Sie externe Geräte (z. B. Maus, Drucker) an Ihr Gerät anschließen, ist in der Betriebsanleitung zu Ihrem Gerät beschrieben.

## **Gerät auspacken und überprüfen**

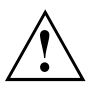

Wenn Sie Transportschäden feststellen, informieren Sie unverzüglich Ihre Verkaufsstelle!

- ► Packen Sie alle Teile aus.
- ► Prüfen Sie das Gerät auf sichtbare Transportschäden.

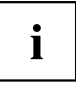

Bewahren Sie die Originalverpackung für einen eventuellen Wiederversand auf.

### <span id="page-19-0"></span>**Stellplatz auswählen**

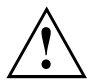

Bevor Sie Ihr Gerät aufstellen, sollten Sie einen geeigneten Platz für das Gerät auswählen. Befolgen Sie dabei die folgenden Hinweise:

- Stellen Sie das Gerät und den Netzadapter niemals auf eine hitzeempfindliche Unterlage. Als Folge kann die Unterlage beschädigt werden.
- Stellen Sie das Gerät niemals auf eine weiche Unterlage (z. B. Teppich, Polstermöbel, Bett). Dadurch kann die Belüftung blockiert werden und als Folge können Überhitzungsschäden entstehen.
- Während des normalen Betriebs erhitzt sich die Unterseite des Geräts. Ein längerer Hautkontakt kann unangenehm werden oder sogar zu Verbrennungen führen.
- Stellen Sie das Gerät auf eine stabile, ebene und rutschfeste Unterlage. Beachten Sie, dass die Gummifüße des Geräts Abdrücke auf empfindlichen Oberflächen hinterlassen können.
- Der Freiraum um das Gerät und den Netzadapter muss mindestens 100 mm betragen, damit eine ausreichende Belüftung gegeben ist.
- Verdecken Sie niemals die Lüftungsschlitze des Geräts.
- Das Gerät sollte keinen extremen Umgebungsbedingungen ausgesetzt werden. Schützen Sie das Gerät vor Staub, Feuchtigkeit und Hitze.

### **Netzadapter anschließen**

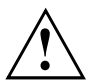

Beachten Sie die Sicherheitshinweise im beigefügten Handbuch "Sicherheit/Regularien".

Die mitgelieferte Netzleitung entspricht den Anforderungen des Landes, in dem Sie das Gerät gekauft haben. Achten Sie darauf, dass die Netzleitung für das Land zugelassen ist, in dem sie verwendet wird.

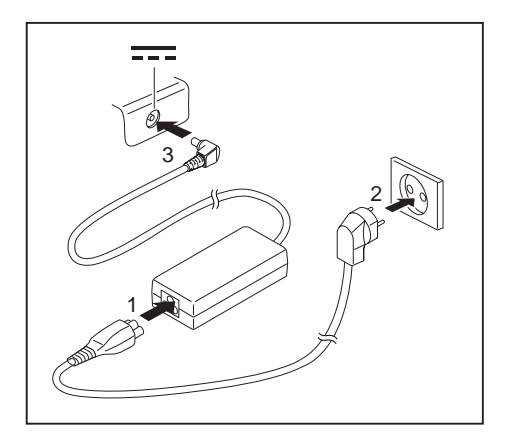

- ► Schließen Sie die Netzleitung (1) an den Netzadapter an.
- ► Schließen Sie die Netzleitung (2) an eine Steckdose an.
- Schließen Sie die Netzadapterleitung (3) an die Gleichspannungsbuchse (DC IN) des Geräts an.

### <span id="page-20-0"></span>**Gerät zum ersten Mal einschalten**

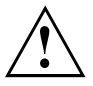

Wenn Sie das Gerät zum ersten Mal einschalten, wird die mitgelieferte Software installiert und konfiguriert. Da dieser Vorgang nicht unterbrochen werden darf, sollten Sie einige Zeit dafür einplanen und das Gerät über den Netzadapter an die Netzspannung anschließen.

Während der Installation darf das Gerät nur bei Aufforderung neu gestartet werden!

Um Ihnen die Inbetriebnahme Ihres Geräts zu erleichtern, ist das Betriebssystem auf der Festplatte vorinstalliert.

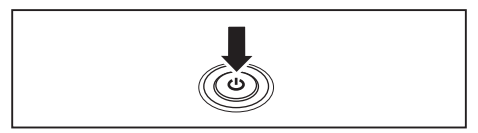

► Schalten Sie Ihr Gerät ein.

► Befolgen Sie während der Installation die Anweisungen am Bildschirm.

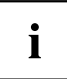

Wenn auf Ihrem Gerät ein Windows-Betriebssystem installiert ist, finden Sie weitere Informationen zum System sowie Treiber, Hilfsprogramme, Updates, Handbücher usw. auf Ihrem Gerät oder im Internet unter ["http://www.fujitsu.com/fts/support/"](http://www.fujitsu.com/fts/support/).

Informationen und Hilfe zu den Windows-Betriebssystemfunktionen finden Sie im Internet unter ["http://windows.microsoft.com".](http://windows.microsoft.com)

# <span id="page-21-0"></span>**Arbeiten mit dem Notebook**

In diesem Kapitel werden die Grundlagen der Bedienung Ihres Notebook beschrieben. Wie Sie externe Geräte (z. B. Maus, Drucker) an das Notebook anschließen, ist im Kapitel ["Anschließen](#page-49-0) externer Geräte", Seite [46](#page-49-0) beschrieben.

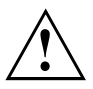

Beachten Sie die Hinweise im Kapitel "Wichtige [Hinweise",](#page-14-0) Seite [11](#page-14-0).

## **Statusanzeigen**

Die Statusanzeigen geben Auskunft über die Zustände der Stromversorgung, der Laufwerke und der Tastaturfunktionen.

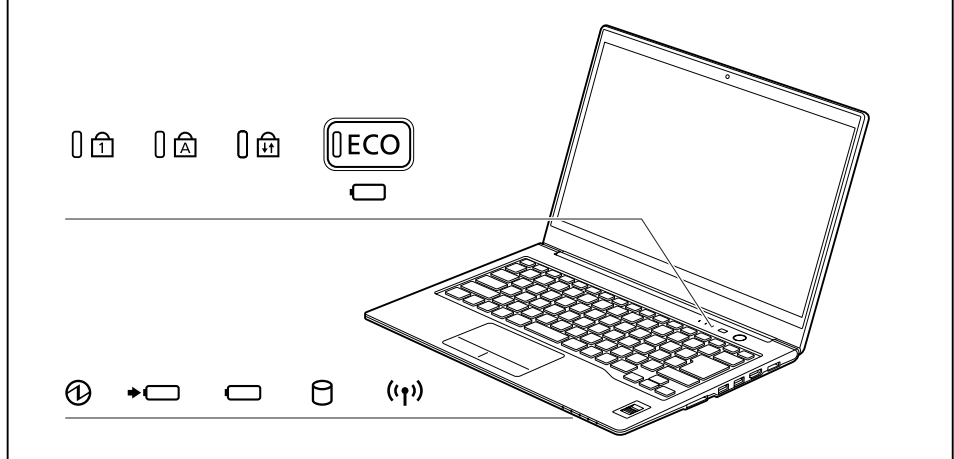

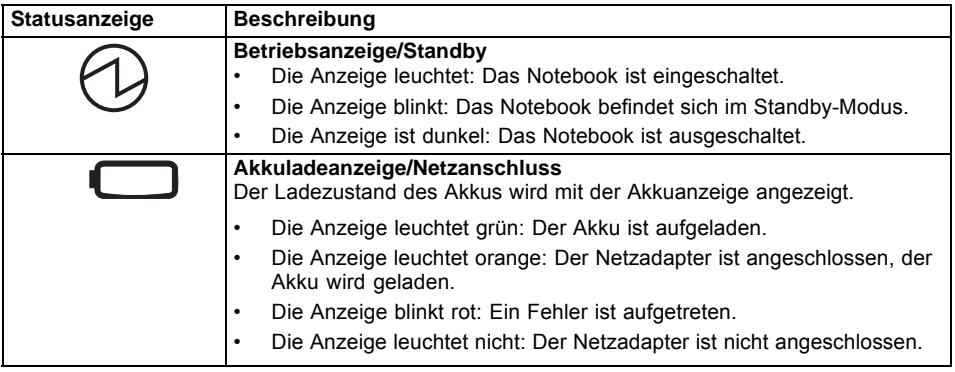

<span id="page-22-0"></span>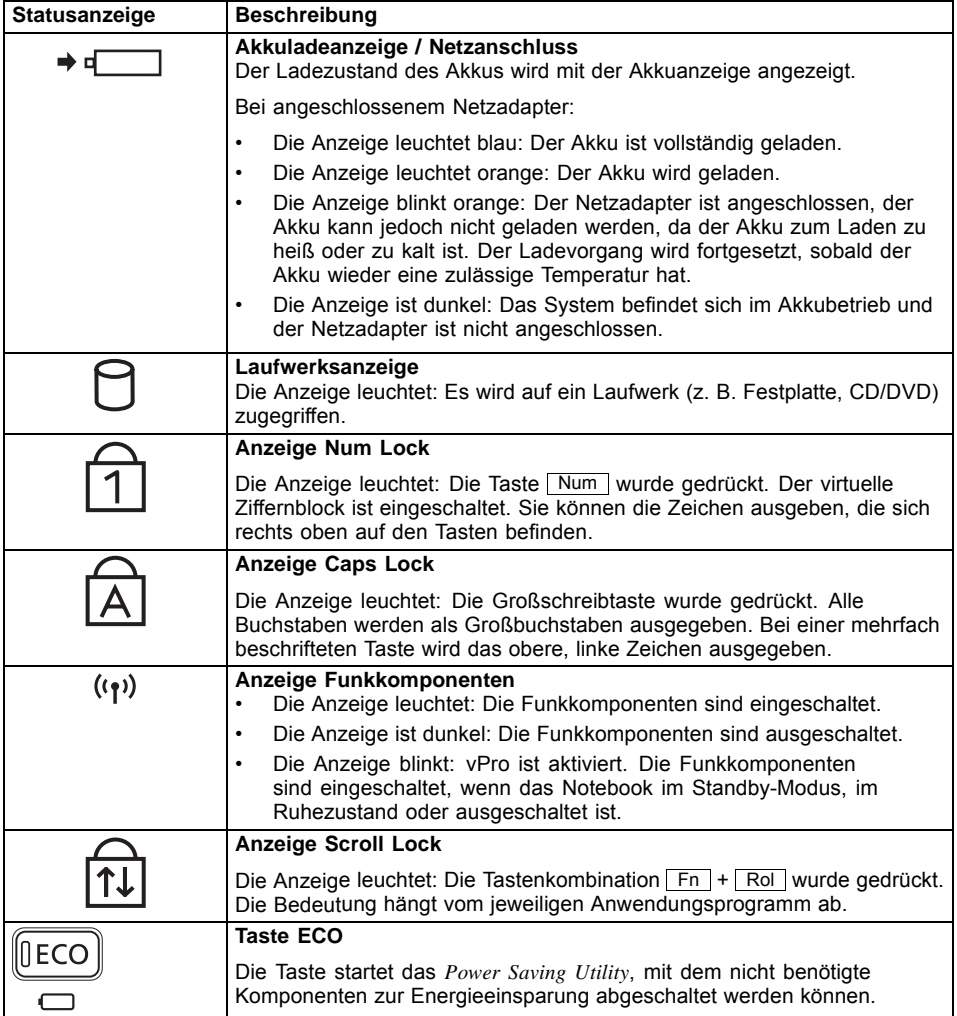

## <span id="page-23-0"></span>**Notebook einschalten**

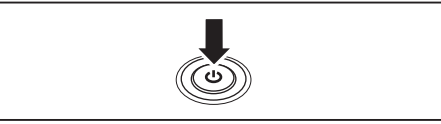

Die Betriebsanzeige des Notebook leuchtet.

## **Notebook ausschalten**

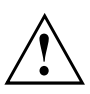

Sichern Sie Ihre Daten und schließen Sie alle Anwendungen, bevor Sie Ihr Gerät ausschalten. Sonst droht Datenverlust.

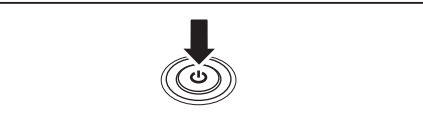

- ► Beenden Sie Ihr Betriebssystem ordnungsgemäß.
- ► Wenn das Notebook sich nicht von selbst ausschalten sollte, drücken Sie etwa fünf Sekunden lang auf den Ein-/Ausschalter.

► Klappen Sie den LCD-Bildschirm nach oben.

► Drücken Sie den Ein-/Ausschalter ca. 1 Sekunde lang, um das Notebook

einzuschalten.

► Schließen Sie den LCD-Bildschirm.

## <span id="page-24-0"></span>**Tastatur**

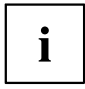

Die Tastatur Ihres Notebook unterliegt durch die normale Benutzung einem fortwährenden Verschleiß. Besonders die Beschriftung der Tastatur ist höchsten Belastungen ausgesetzt. Über den Nutzungszeitraum des Notebook kann sich die Tastaturbeschriftung abnutzen.

Die Tastatur ist so ausgelegt, dass alle Funktionen einer erweiterten Tastatur zur Verfügung stehen. Einige Funktionen einer erweiterten Tastatur werden mit Hilfe von Tastenkombinationen nachgebildet.

Die nachfolgende Beschreibung der Tasten gilt für das Betriebssystem Windows. Weitere Funktionen der Tasten sind im Handbuch zu Ihrem Anwendungsprogramm beschrieben.

Die nachfolgende Abbildung zeigt, wie Sie bei mehrfach beschrifteten Tasten ein Zeichen ausgeben. Das Beispiel gilt dann, wenn die Großschreibtaste (Caps Lock) nicht aktiviert ist.

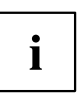

Die Abbildung kann von Ihrer Gerätevariante abweichen.

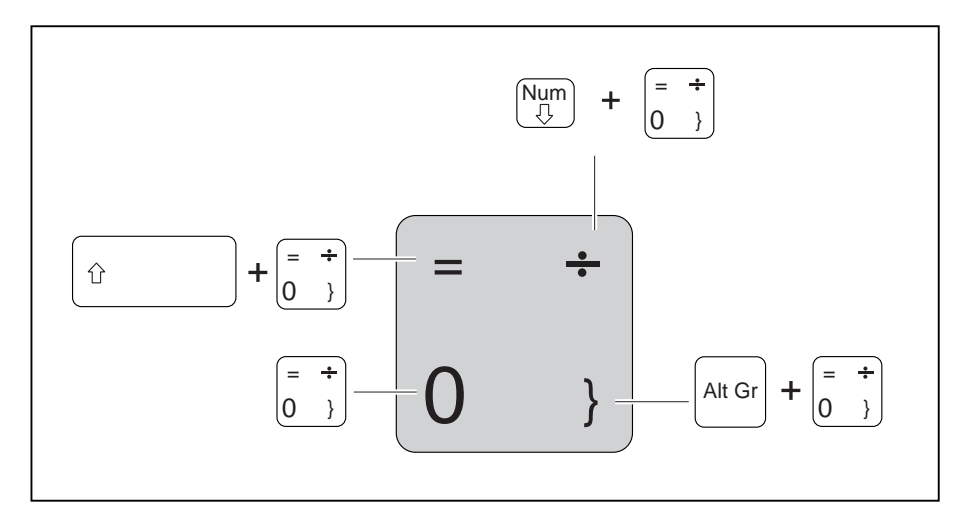

<span id="page-25-0"></span>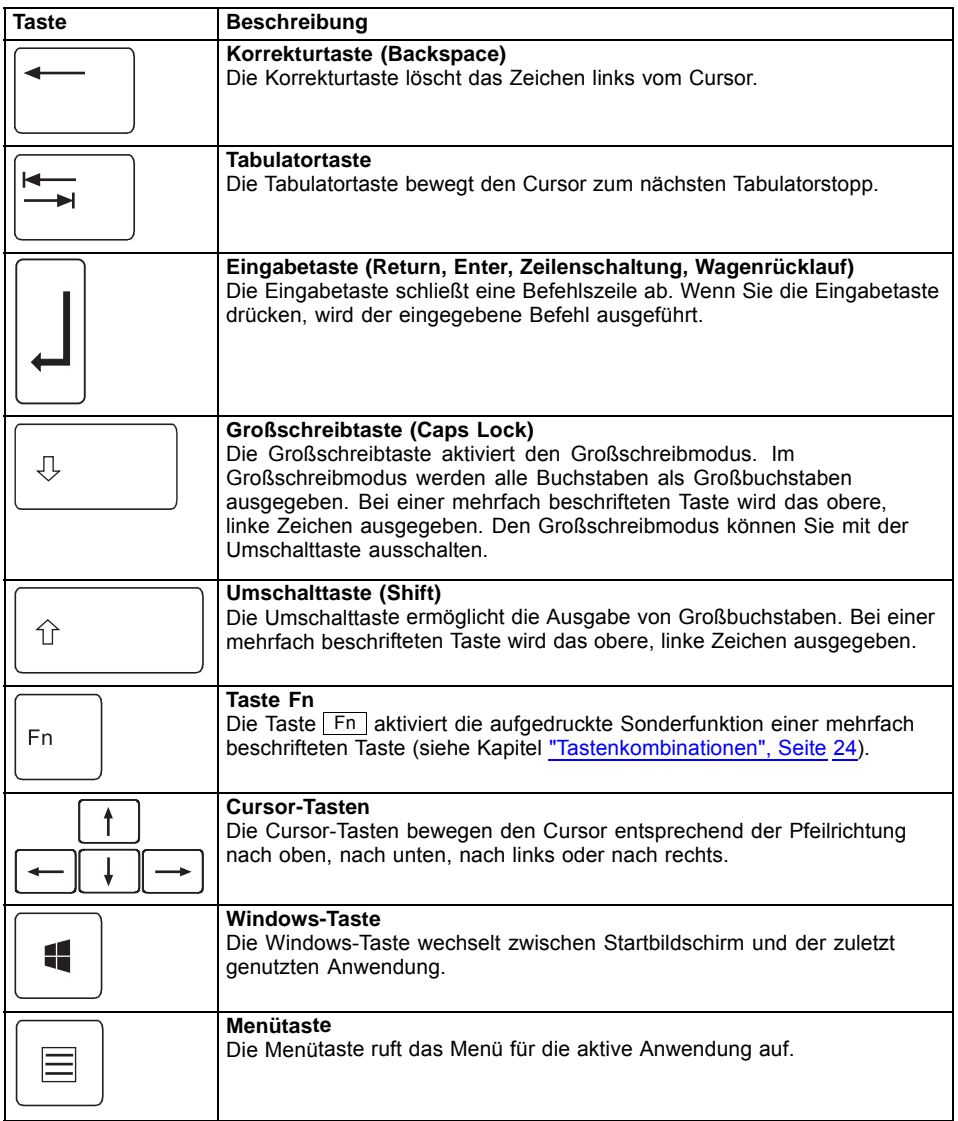

### <span id="page-26-0"></span>**Virtueller Ziffernblock**

Damit Sie für bestimmte Anwendungen die Tasten eines Ziffernblocks verwenden können, gibt es den virtuellen Ziffernblock. Auf der Tastatur erkennen Sie die Tasten des virtuellen Ziffernblocks an den Ziffern und Symbolen oben rechts auf den entsprechenden Tasten. Wenn Sie den virtuellen Ziffernblock eingeschaltet haben, können Sie die Zeichen ausgeben, die oben rechts auf den Tasten stehen.

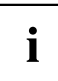

Die nachfolgend abgebildete Tastenbelegung kann vom Tastatur-Layout Ihrer Gerätevariante abweichen.

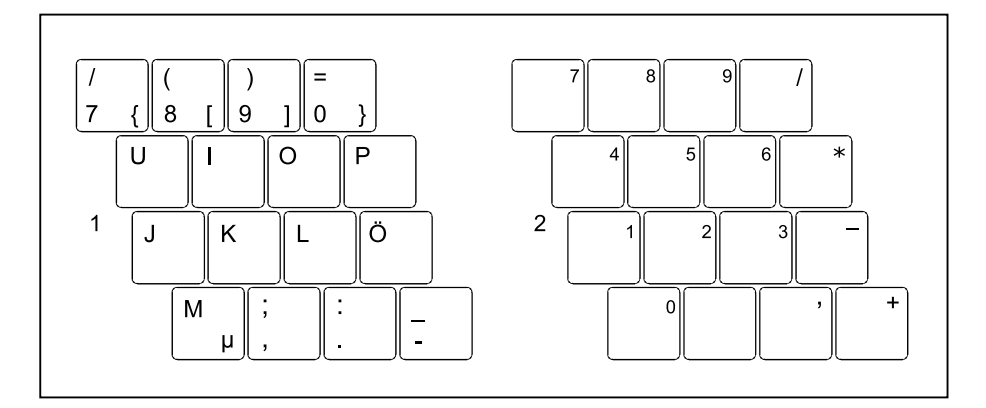

- 1 = Gültige Zeichen, wenn die Taste Num nicht aktiviert ist
- 2 = Gültige Zeichen, wenn die Taste Num aktiviert ist

Informationen zu den Statusanzeigen finden Sie im Kapitel ["Statusanzeigen",](#page-21-0) Seite [18](#page-21-0).

### <span id="page-27-0"></span>**Tastenkombinationen**

Die nachfolgende Beschreibung der Tastenkombinationen gilt für Windows-Betriebssysteme. In anderen Betriebssystemen und bei einigen Gerätetreibern können einige der nachfolgenden Tastenkombinationen außer Funktion sein.

Weitere Tastenkombinationen sind im Handbuch zu Ihrem Anwendungsprogramm beschrieben.

Tastenkombinationen werden folgendermaßen eingegeben:

- ► Halten Sie die erste Taste der Tastenkombination gedrückt.
- ► Drücken Sie gleichzeitig die für die Funktion erforderliche Taste oder Tasten.

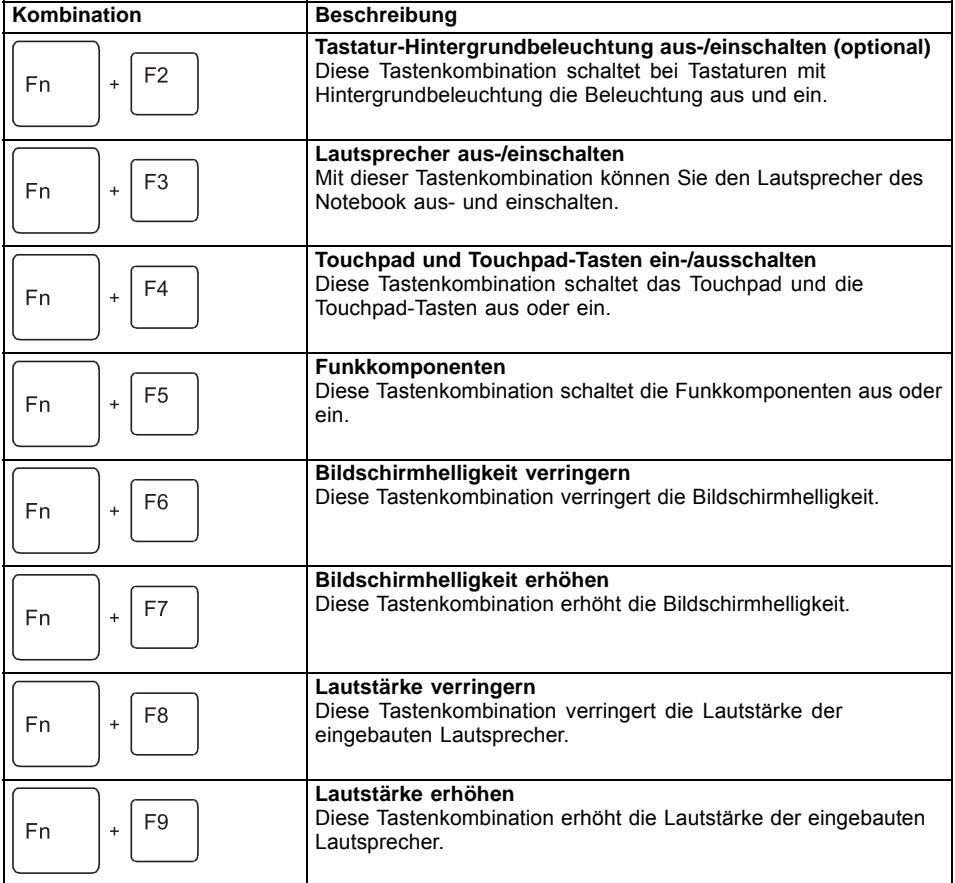

<span id="page-28-0"></span>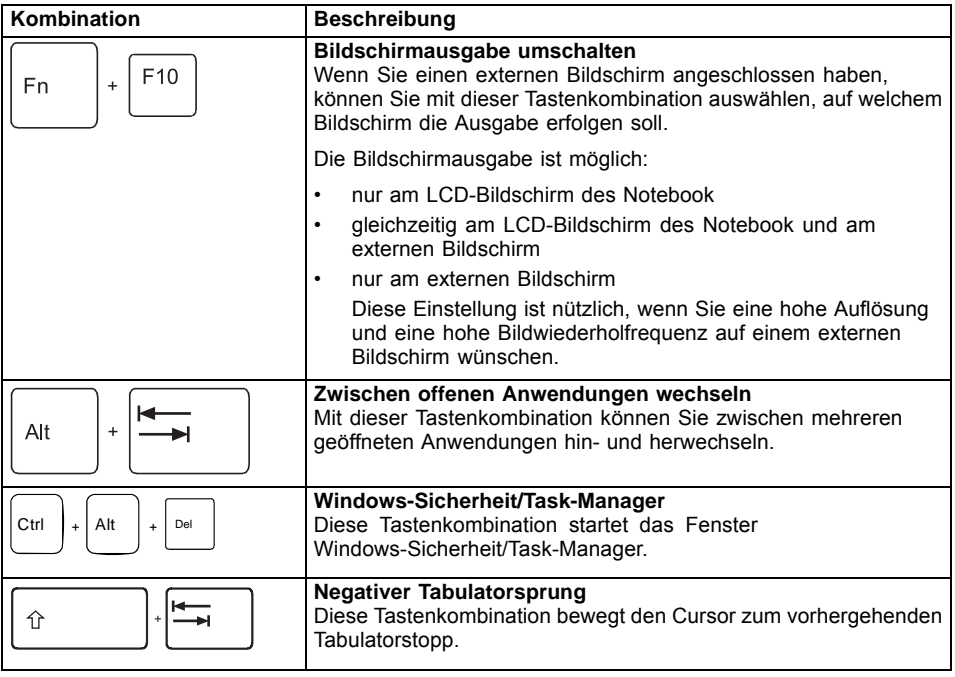

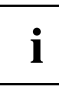

Tastenkombinationen mit den Windowstasten finden Sie in der Anleitung zu Ihrem Betriebssystem.

### **Länder- und Tastatureinstellungen**

► Ändern Sie die Länder- und Tastatureinstellungen wie in der Dokumentation zu Ihrem Betriebssystem beschrieben.

## <span id="page-29-0"></span>**Touchpad und Touchpad-Tasten**

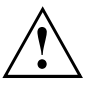

Achten Sie darauf, dass das Touchpad nicht mit Schmutz, Flüssigkeiten oder Fett in Berührung kommt.

Berühren Sie das Touchpad nie mit schmutzigen Fingern.

Legen Sie keine schweren Gegenstände auf das Touchpad oder auf die Touchpad-Tasten.

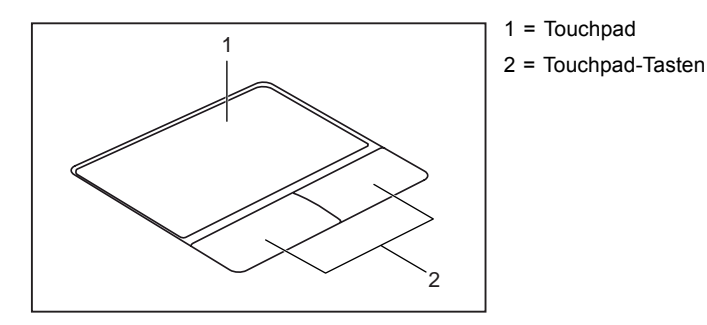

Mit dem Touchpad können Sie den Zeiger auf dem Bildschirm bewegen.

Die Touchpad-Tasten dienen zur Auswahl und Ausführung von Befehlen. Sie entsprechen den Tasten einer herkömmlichen Maus.

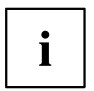

Sie können das Touchpad auch per Tastenkombination deaktivieren, damit Sie nicht unbeabsichtigt den Zeiger auf dem Bildschirm bewegen (siehe Kapitel ["Tastenkombinationen",](#page-27-0) Seite [24\)](#page-27-0).

### **Zeiger bewegen**

- ► Bewegen Sie Ihren Finger über das Touchpad.
- $\mapsto$  Der Zeiger bewegt sich.

### **Objekt auswählen**

- ► Bewegen Sie den Zeiger auf das gewünschte Objekt.
- ► Tippen Sie einmal auf das Touchpad oder drücken Sie einmal die linke Taste.
- Das Objekt ist ausgewählt.

### **Befehl ausführen**

- ► Bewegen Sie den Zeiger auf das gewünschte Feld.
- ► Tippen Sie zweimal auf das Touchpad oder drücken Sie zweimal die linke Taste.
- Der Befehl wird ausgeführt.

### <span id="page-30-0"></span>**Objekt ziehen**

- ► Wählen Sie das gewünschte Objekt aus.
- ► Halten Sie die linke Taste gedrückt und verschieben Sie das Objekt mit dem Finger auf dem Touchpad an die gewünschte Stelle.
- Das Objekt ist verschoben.

## <span id="page-31-0"></span>**LCD-Bildschirm**

In Notebooks der Fujitsu Technology Solutions GmbH werden hochwertige TFT-Bildschirme eingebaut. TFT-Bildschirme werden technisch bedingt für eine spezifische Auflösung hergestellt. Eine optimale und scharfe Darstellung kann nur in der für den jeweiligen TFT-Bildschirm bestimmten Auflösung gewährleistet werden. Eine von der Spezifikation abweichende Bildschirmauflösung kann zu einer unscharfen Darstellung führen.

Die Bildschirmauflösung des LCD-Bildschirms Ihres Notebook ist bei Auslieferung optimal eingestellt.

Nach dem heutigen Stand der Produktionstechnik kann eine absolut fehlerfreie Bildschirmanzeige nicht garantiert werden. Es können einige wenige konstant helle oder dunkle Pixel (Bildelemente) vorhanden sein. Die maximal zulässige Anzahl solcher fehlerhaften Pixel wird durch die internationale Norm ISO 9241-3 (Klasse II) festgelegt.

#### **Beispiel:**

Ein Bildschirm mit der Auflösung 1280 x 800 hat 1280 x 800 = 1024000 Pixel. Jedes Pixel besteht aus drei Subpixeln (Rot, Grün und Blau), sodass sich ca. 3 Millionen Subpixel ergeben. Laut ISO 9241-3 (Klasse II) dürfen maximal 2 helle und 2 dunkle Pixel und zusätzlich 5 helle oder 10 dunkle Subpixel oder ein entsprechender Mix defekt sein (1 helles Subpixel zählt wie 2 dunkle Subpixel).

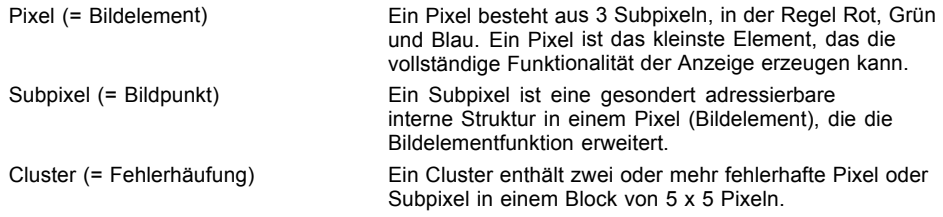

#### **Hintergrundbeleuchtung**

TFT-Bildschirme werden mit einer Hintergrundbeleuchtung betrieben. Die Leuchtkraft der Hintergrundbeleuchtung kann sich über den Nutzungszeitraum des Notebook verringern. Jedoch können Sie die Helligkeit Ihres Bildschirms individuell einstellen.

#### **Anzeige auf dem LCD-Bildschirm und einem externen Bildschirm synchronisieren**

Informationen hierzu finden Sie im Kapitel ["Tastenkombinationen",](#page-27-0) Seite [24](#page-27-0) unter "Bildschirmausgabe umschalten".

## <span id="page-32-0"></span>**WebCam**

Mit Ihrer WebCam können Sie, je nach verwendeter Software, Bilder oder Videoclips aufzeichnen oder am WebChat teilnehmen.

- Die Bildqualität ist abhängig von den Lichtverhältnissen und der verwendeten Software.
- Sie können die WebCam jeweils nur mit einer Anwendung betreiben (z. B. ein Internettelefonie-Programm oder ein Videokonferenz-Programm, das eine WebCam unterstützt).
- Bei Benutzung der WebCam darf die Notebook-Unterlage nicht wackeln.
- Die WebCam passt sich automatisch der aktuellen Beleuchtungssituation an. Deshalb kann während der Beleuchtungsanpassung ein Flackern am LCD-Bildschirm auftreten.

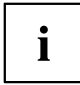

Weitere Informationen zur Benutzung der WebCam und zu weiteren Einstellungsmöglichkeiten für Ihre WebCam finden Sie in der Hilfe des Programms, das die WebCam nutzt.

Wenn Sie mit Ihrer WebCam einen Funktionstest durchführen möchten, steht Ihnen unter ["http://www.fujitsu.com/fts/support/index.html"](http://www.fujitsu.com/fts/support/index.html) eine entsprechende Test-Software zur Verfügung.

## <span id="page-33-0"></span>**Akku**

Im mobilen Einsatz versorgt der eingebaute Akku das Notebook mit der erforderlichen Energie. Sie können die Lebensdauer des Akkus erhöhen, wenn Sie den Akku sachgerecht pflegen. Die durchschnittliche Lebensdauer eines Akkus beträgt etwa 500 Lade-/Entladezyklen.

Wenn Sie die verfügbaren Energiesparfunktionen nutzen, können Sie die Betriebszeit des Akkus erhöhen.

### **Akku aufladen, pflegen und warten**

Der Akku des Notebook kann nur dann aufgeladen werden, wenn die Umgebungstemperatur zwischen 5 °C und max. 35 °C liegt.

Den Akku können Sie aufladen, indem Sie das Notebook an den Netzadapter anschließen (siehe "Netzadapter [anschließen",](#page-19-0) Seite [16\)](#page-19-0).

Bei niedrigem Akkustand ertönt ein Warnton. Wenn Sie den Netzadapter nicht innerhalb von ca. 5 Minuten nach dem Warnton anschließen, schaltet sich Ihr Notebook automatisch aus.

#### **Ladezustand überwachen**

Zur Überwachung der Akkukapazität unter Windows gehört ein "Akkuladezustandsmesser", der sich in der Task-Leiste befindet. Wenn Sie den Zeiger auf das Akku-Symbol positionieren, wird Ihnen der Akkuladezustand angezeigt.

## <span id="page-34-0"></span>**Energiesparfunktionen nutzen**

Wenn Sie die möglichen Energiesparfunktionen nutzen, verbraucht das Notebook weniger Energie. Dadurch können Sie im Akkubetrieb länger arbeiten, bevor Sie den Akku wieder aufladen müssen.

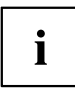

Die Energieeffizienz wird erhöht und die Umweltbelastungen werden reduziert. Wenn Sie die Energieoptionen optimal nutzen, können Sie erhebliche Einsparungen erzielen und gleichzeitig die Umwelt schonen.

Wenn Sie den LCD-Bildschirm zuklappen, schaltet sich das Notebook, abhängig von der Einstellung in Windows, automatisch in einen Energiesparmodus.

**Wir empfehlen Ihnen folgende Einstellungen:**

| l Funktion                | Netzbetrieb     | <b>Batteriebetrieb</b> |
|---------------------------|-----------------|------------------------|
| Monitor ausschalten       | Nach 10 Minuten | Nach 5 Minuten         |
| Festplatte(n) ausschalten | Nach 15 Minuten | Nach 10 Minuten        |
| Energie sparen (S3)       | Nach 20 Minuten | Nach 15 Minuten        |
| Ruhezustand (S4)          | Nach 1 Stunde   | Nach 30 Minuten        |

- ► Stellen Sie die Energiesparfunktionen in Ihrer Systemsteuerung ein.
- ► Stellen Sie den Bildschirmschoner in Ihrer Systemsteuerung ein.

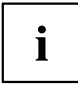

Sollten Sie zu einem Auswahlpunkt weitere Informationen benötigen, so können Sie zu den meisten Einstellungen mit der Taste F1 die Microsoft Hilfe anzeigen lassen.

#### **Wenn sich das Notebook in einem Energiesparmodus befindet, sollten Sie Folgendes unbedingt beachten:**

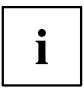

Geöffnete Daten werden während des Energiesparmodus im Hauptspeicher oder in einer Auslagerungsdatei auf der Festplatte gehalten.

Schalten Sie das Notebook niemals aus, während es sich in einem Energiesparmodus befindet. Wenn der eingebaute Akku fast leer ist, sollten Sie geöffnete Dateien schließen und nicht in den Energiesparmodus gehen.

#### **Wenn Sie das Notebook längere Zeit nicht benötigen:**

- ► Verlassen Sie, wenn nötig, den Energiesparmodus durch Mausbewegung, Tasteneingabe oder Einschalten des Notebook.
- ► Beenden Sie alle geöffneten Programme und fahren Sie dann das Notebook vollständig herunter.

## <span id="page-35-0"></span>**Speicherkarten**

Ihr Notebook ist mit einem integrierten Speicherkarten-Lesegerät ausgestattet.

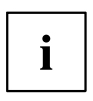

Beachten Sie beim Umgang mit Speicherkarten die Hinweise des Herstellers.

### **Unterstützte Formate**

Ihr Notebook unterstützt folgende Formate:

- SDHC
- SDXC

### **Speicherkarte einsetzen**

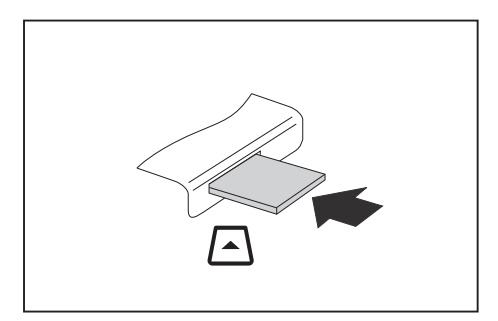

- ► Schieben Sie die Speicherkarte vorsichtig in den Steckplatz. Das Schriftfeld muss nach oben zeigen. Wenden Sie keine Gewalt an, da sonst die empfindlichen Kontaktflächen beschädigt werden können
- $\mapsto$  Die Speicherkarte kann je nach Typ etwas aus dem Steckplatz herausragen.

### **Speicherkarte entnehmen**

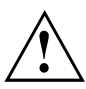

Entfernen Sie die Karte immer ordnungsgemäß (siehe Dokumentation zu Ihrem Betriebssystem), um einen Verlust Ihrer Daten zu vermeiden.

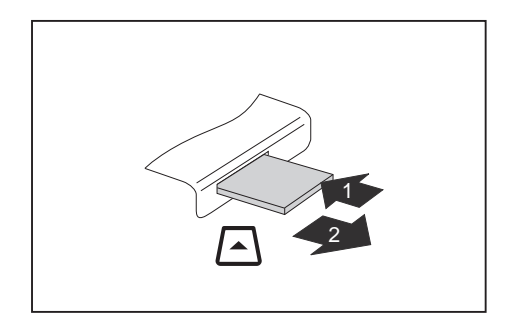

- ► Bei Geräten mit Kartenverriegelung: Drücken Sie auf die Speicherkarte (1).
- $\mapsto$  Die Speicherkarte ist entriegelt und kann nun entnommen werden.
- ► Ziehen Sie die Speicherkarte aus dem Steckplatz (2).

## <span id="page-36-0"></span>**Lautsprecher und Mikrofone**

Informationen zur exakten Position von Lautsprecher und Mikrofon finden Sie im Kapitel "Anschlüsse und [Bedienelemente",](#page-12-0) Seite [9](#page-12-0).

Informationen zum Einstellen der Lautstärke sowie zum Ein- und Ausschalter der Lautsprecher über Tastenkombinationen finden Sie im Kapitel ["Tastenkombinationen",](#page-27-0) Seite [24](#page-27-0).

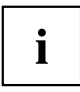

Wenn Sie einen Kopfhörer oder externe Lautsprecher anschließen, werden die internen Lautsprecher ausgeschaltet.

Weitere Informationen zum Anschließen von Kopfhörer und Mikrofon erhalten Sie im Kapitel ["Anschließen](#page-49-0) externer Geräte", Seite [46.](#page-49-0)

## <span id="page-37-0"></span>**SIM-Karte**

Eine SIM-Karte (Subscriber Identity Module) ist eine Chipkarte, die in ein Mobiltelefon oder ein Notebook eingelegt wird und zusammen mit einem eingebauten UMTS-Modul den Zugang zu einem Mobilfunknetz ermöglicht.

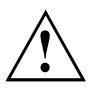

Beachten Sie beim Umgang mit SIM-Karten die Hinweise des Providers.

### **SIM-Karte einsetzen**

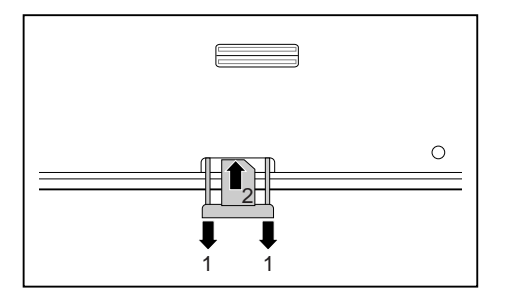

### **SIM-Karte entnehmen**

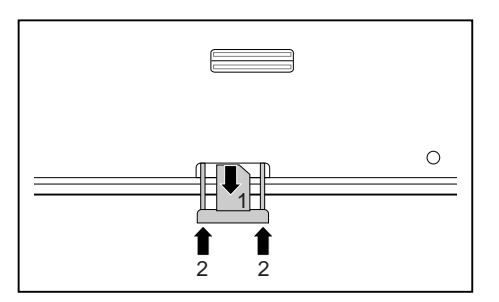

- ► Ziehen Sie die Abdeckung des SIM-Karten-Steckplatzes heraus (1).
- ► Schieben Sie die SIM-Karte mit den Kontakten nach unten in den Steckplatz, bis sie spürbar einrastet (2).
- ► Schieben Sie die Abdeckung des SIM-Karten-Steckplatzes hinein.
- ► Ziehen Sie die Abdeckung des SIM-Karten-Steckplatzes heraus.
- ► Ziehen Sie die SIM-Karte in Pfeilrichtung aus dem Steckplatz (1).
- ► Schieben Sie die Abdeckung des SIM-Karten-Steckplatzes hinein (2).

## <span id="page-38-0"></span>**Wireless LAN / Bluetooth / UMTS (optional)**

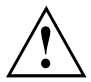

Der Einbau einer von der Fujitsu Technology Solutions nicht zugelassenen Funkkomponente macht die für dieses Gerät erteilten Zulassungen ungültig.

### **Funkkomponenten ein- und ausschalten**

- ► Drücken Sie die Tastenkombination Fn + F5 , um den *WirelessSelector* zu starten.
- Die Anzeige Funkkomponenten leuchtet, wenn eine oder mehrere Funkkomponenten eingeschaltet sind.

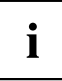

Wenn Sie die Funkkomponenten ausschalten, werden Bluetooth-Modul und Wireless LAN-Sendeteil (Antenne) ausgeschaltet.

Beachten Sie die zusätzlichen Sicherheitshinweise für Geräte mit Funkkomponenten im Handbuch "Sicherheit".

Nähere Informationen über die Verwendung von Wireless LAN finden Sie in der Online-Hilfe zu Ihrer Wireless LAN-Software.

### **WLAN-Zugang einrichten**

• Voraussetzung: Ein WLAN ist verfügbar und die entsprechenden Zugangsdaten liegen Ihnen vor.

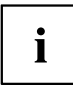

Informationen zum Einrichten des WLAN-Zugangs entnehmen Sie der Dokumentation zu Ihrem Betriebssystem.

### **Zugang über UMTS**

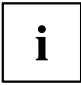

Das Zubehör für UMTS-Empfang können Sie im Fachhandel oder über Ihren Fujitsu Technology Solutions Händler erwerben.

Wenn Sie ein UMTS-Modul bestellt haben, ist Ihr Gerät bei Auslieferung bereits vorbereitet.

Informationen zum Verbindungsaufbau mit dem UMTS-Netz finden Sie in der Dokumentation zur verwendeten Hardware.

Ihr Gerät können Sie per UMTS mit dem Internet verbinden. Nutzen Sie dafür eine der folgenden Verbindungsarten:

USB-Dongle

ein USB-Stick mit SIM-Karte Ihres Mobilfunk-Providers

- mobiles Endgerät (z. B. Handy) mit Bluetooth-Verbindung
- mobiles Endgerät (z. B. Handy) mit Datenkabel

## <span id="page-39-0"></span>**Ethernet und LAN**

 $\mathbf i$ 

Mit einem als Zubehör erhältlichen LAN-Adapter können Sie Ethernet-LAN nutzen. Sie können damit eine Verbindung zu einem lokalen Netzwerk (LAN = Local Area Network) herstellen.

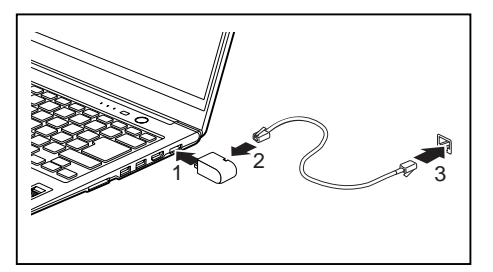

- ► Schließen Sie den LAN-Adapter an den LAN-Anschluss des Notebook an (1).
- ► Schließen Sie das Netzwerkkabel an den LAN-Adapter an (2).
- ► Schließen Sie das Netzwerkkabel an Ihrem Netzwerkanschluss an (3).

Ihr Netzwerkadministrator kann Ihnen beim Konfigurieren und Verwenden von LAN-Verbindungen behilflich sein.

Das Netzwerkkabel ist nicht im Lieferumfang enthalten. Sie können ein solches Kabel über den Fachhandel erwerben.

## <span id="page-40-0"></span>**Ihr Port-Replikator**

Ihr Port-Replikator ist ein Gerät, mit dessen Hilfe Sie Ihr Notebook schnell an Ihre Peripheriegeräte, wie Bildschirm, Drucker etc., anschließen können.

Dazu besitzt der Port-Replikator unter anderem die Standardanschlüsse für Bildschirm, Audio, Maus und Tastatur.

Sie müssen lediglich das Notebook andocken, um mit Ihren Peripheriegeräten zu arbeiten.

### **Anschlüsse am Port-Replikator**

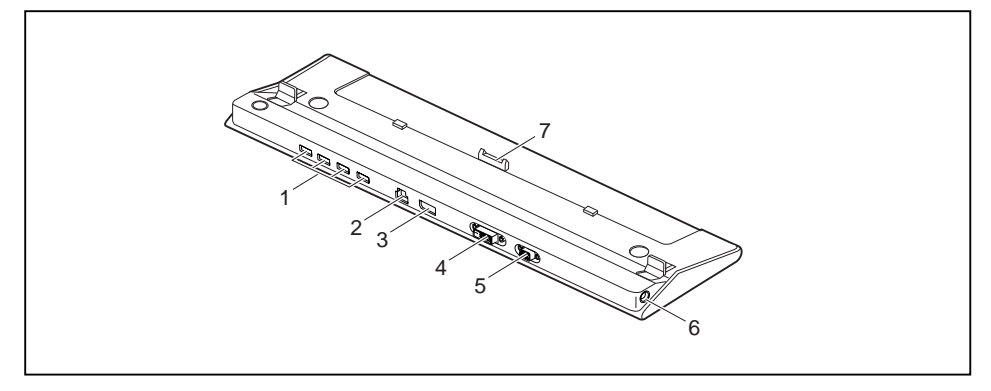

- 1 = USB-Anschlüsse
- 2 = LAN-Anschluss
- 3 = DisplayPort
- $4 = \text{DVI-Anschluss}$
- 5 = VGA-Bildschirmanschluss
	- $\mathbf i$

DVI-Anschluss und DisplayPort können nicht gleichzeitig genutzt werden.

6 = Gleichspannungsbuchse (DC IN) 7 = Stecker des Port-Replikators für den Docking-Anschluss auf der Unterseite des Notebook

### <span id="page-41-0"></span>**Notebook an den Port-Replikator anschließen**

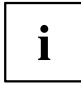

Wenn das Notebook an den Port-Replikator angeschlossen ist, müssen Sie den Netzadapter an den Port-Replikator anschließen.

- ► Ziehen Sie den Netzstecker des Netzadapters aus der Steckdose.
- ► Ziehen Sie die Netzadapterleitung aus der Gleichspannungsbuchse (DC IN) des Notebook.

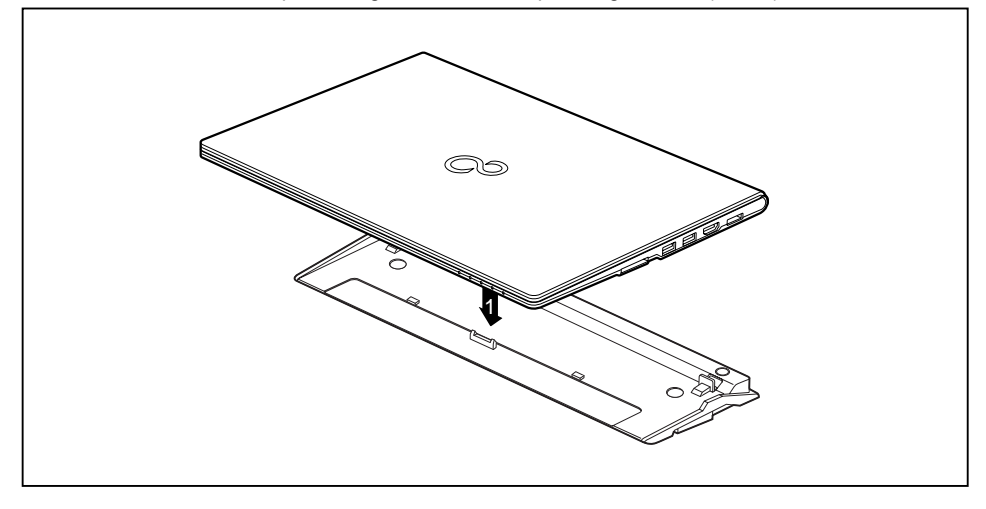

- ► Platzieren Sie das Notebook so, dass es an der hinteren Kante des Port-Replikators anliegt.
- ► Legen Sie es auf den Port-Replikator (1) und achten Sie darauf, dass es spürbar einrastet.

### <span id="page-42-0"></span>**Netzadapter an den Port-Replikator anschließen**

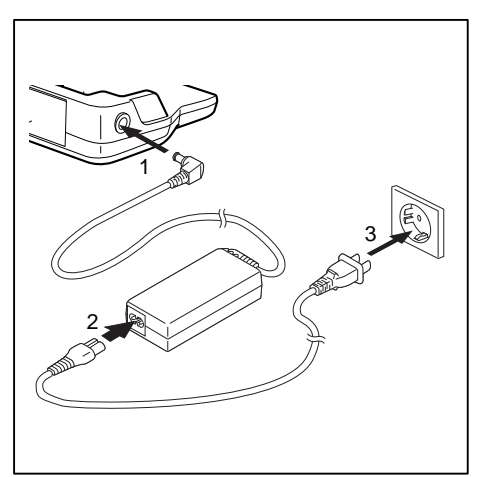

- Schließen Sie die Netzadapterleitung an die Gleichspannungsbuchse (DC IN) des Port-Replikators an (1).
- Schließen Sie die Netzleitung an den Netzadapter an (2).
- ► Schließen Sie die Netzleitung an die Steckdose an (3).

 $\mathbf i$ 

Wenn das Notebook an einen Port-Replikator angeschlossen wird, erstellt das Betriebssystem ein Hardware-Profil für den Modus "Angedockt". In diesem Profil wird z. B. die Einstellung gespeichert, auf welchem Bildschirm zuletzt die Ausgabe erfolgt ist. Dieses Profil wird geladen, sobald das Notebook an einen Port-Replikator gleichen Typs angeschlossen wird.

### **Notebook über den Port-Replikator einschalten**

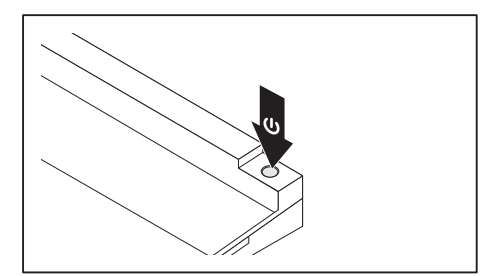

- ► Drücken Sie den Ein-/Ausschalter des Port-Replikators, um das Notebook einzuschalten.
- Die Betriebsanzeige des Port-Replikators leuchtet.

### **Notebook über den Port-Replikator ausschalten**

► Beenden Sie alle Anwendungen und dann das Betriebssystem (siehe Handbuch zum Betriebssystem).

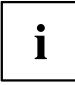

Wenn sich das Notebook nicht ordnungsgemäß herunterfahren lässt, drücken Sie den Ein-/Ausschalter des Port-Replikators etwa vier Sekunden lang. Das Notebook schaltet sich aus. Es kann allerdings zu einem Verlust nicht gespeicherter Daten kommen.

### <span id="page-43-0"></span>**Notebook vom Port-Replikator trennen**

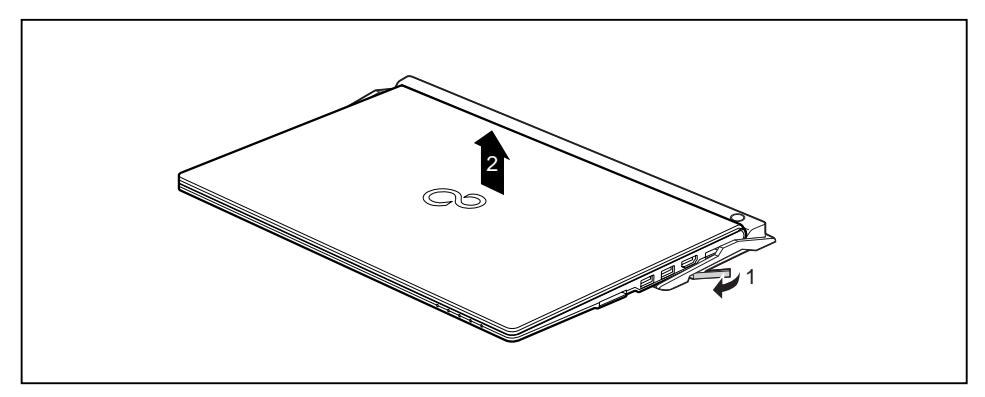

- ► Ziehen Sie den Entriegelungshebel in Pfeilrichtung (1), bis das Notebook hörbar ausrastet.
- ► Heben Sie das Notebook ab (2).

# <span id="page-44-0"></span>**Sicherheitsfunktionen**

Ihr Notebook verfügt über verschiedene Sicherheitsfunktionen, mit denen Sie Ihr System und Ihre persönlichen Daten vor unbefugtem Zugriff schützen können.

In diesem Kapitel erfahren Sie, wie Sie diese Funktionen einsetzen und welche Vorteile sie bieten.

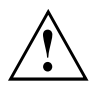

Bedenken Sie, dass Sie in einigen Fällen, wenn Sie z. B. Ihr Passwort vergessen haben, auch Sie selbst nicht mehr auf Ihr System und Ihre Daten zugreifen können. Beachten Sie deshalb nachfolgende Hinweise:

- Sichern Sie in regelmäßigen Zeitabständen Ihre Daten auf externen Datenträgern, z. B. auf externe Festplatten, CDs, DVDs oder Blu-rays.
- Bei einigen Sicherheitsfunktionen müssen Sie Passwörter vergeben. Notieren Sie sich die Passwörter und bewahren Sie sie sicher auf.

Wenn Ihnen die Passwörter verloren gehen, müssen Sie sich an unseren Service Desk wenden. Das Löschen oder Zurücksetzen der Passwörter stellt keinen Garantiefall dar und ist daher kostenpflichtig.

## **Fingerabdruck-Sensor einrichten**

Der Fingerabdruck-Sensor kann das Bild eines Fingerabdrucks aufzeichnen. Mit einer zusätzlichen Fingerprint-Software wird dieses Bild ausgewertet und kann als Ersatz für ein Passwort verwendet werden.

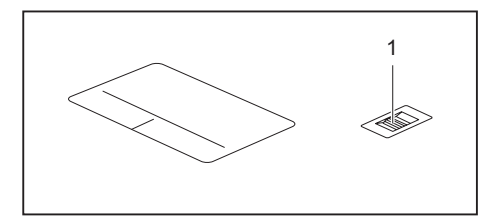

► Installieren Sie die Fingerprint-Software, um den Fingerabdruck-Sensor (1) benutzen zu können.

## <span id="page-45-0"></span>**Security Lock verwenden**

Ihr Gerät verfügt über eine Security-Lock-Vorrichtung für den Kensington Lock Cable. Mit dem Kensington Lock Cable, einem robusten Stahlkabel, können Sie Ihr Notebook vor Diebstahl schützen. Der Kensington Lock Cable ist als Zubehör erhältlich.

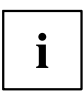

Fujitsu Technology Solutions empfiehlt die Verwendung eines Zahlenschlosses.

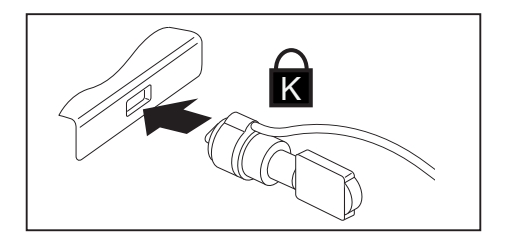

► Bringen Sie den Kensington Lock Cable an der Vorrichtung Ihres Notebook an.

## **Passwortschutz im BIOS-Setup-Utility einrichten**

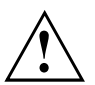

Bevor Sie die verschiedenen Möglichkeiten des Passwortschutzes im *BIOS-Setup-Utility* für Ihre Datensicherheit nutzen, beachten Sie bitte folgende Hinweise:

Notieren Sie sich die Passwörter und bewahren Sie sie sicher auf. Wenn Sie Ihr Supervisor-Passwort vergessen, können Sie nicht mehr auf Ihr Notebook zugreifen. Das Löschen des Passworts stellt keinen Garantiefall dar und ist daher kostenpflichtig.

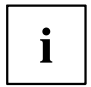

Ihr Passwort kann maximal acht Zeichen lang sein und kann aus Buchstaben und Ziffern bestehen. Es wird nicht zwischen Groß- und Kleinschreibung unterschieden.

### <span id="page-46-0"></span>**Schutz des BIOS-Setup-Utility (Supervisor- und User-Passwort)**

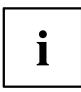

Wenn Sie diese Betriebsanleitung auf dem Bildschirm geöffnet haben, empfehlen wir Ihnen, diese auszudrucken. Sie können die Anweisungen beim Einrichten des Passwortes nicht auf dem Bildschirm aufrufen.

Sowohl mit dem Supervisor- als auch mit dem User-Passwort verhindern Sie die unbefugte Benutzung des *BIOS-Setup-Utility*. Mit dem Supervisor-Passwort haben Sie Zugriff auf alle Funktionen des *BIOS-Setup-Utility*, mit dem User-Passwort nur auf einen Teil der Funktionen. Sie können nur dann ein User-Passwort einstellen, wenn bereits ein Supervisor-Passwort vergeben wurde.

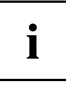

Wie Sie das *BIOS-Setup-Utility* aufrufen und bedienen, ist im Kapitel ["Einstellungen](#page-54-0) im [BIOS-Setup-Utility",](#page-54-0) Seite [51](#page-54-0) beschrieben.

#### **Supervisor- und User-Passwort vergeben**

- ► Rufen Sie das *BIOS-Setup-Utility* auf und wählen Sie das Menü *Security* aus.
- ► Markieren Sie das Feld *Set Supervisor Password* und drücken Sie die Eingabetaste.
- Mit *Enter new Password*: werden Sie daraufhin aufgefordert, ein Passwort einzugeben.
- ► Geben Sie das Passwort ein und drücken Sie die Eingabetaste.
- Mit *Confirm new Password* werden Sie aufgefordert, das Passwort zu bestätigen.
- ► Geben Sie das Passwort noch einmal ein und drücken Sie die Eingabetaste.
- Mit *Changes have been saved* erhalten Sie eine Bestätigung, dass das neue Passwort gespeichert wurde.
- ► Für die Vergabe des User-Passworts wählen Sie das Feld *Set User Password* und gehen genauso vor wie bei der Einrichtung des Supervisor-Passworts.
- Wenn Sie keine weiteren Einstellungen vornehmen wollen, können Sie das *BIOS-Setup-Utility* beenden.
- ► Wählen Sie im Menü *Exit* den Punkt *Save Changes & Exit*.
- ► Wählen Sie *Yes* und drücken Sie die Eingabetaste.
- Das Notebook startet neu, und das neue Passwort ist wirksam. Wenn Sie nun das *BIOS-Setup-Utility* aufrufen wollen, müssen Sie erst Ihr Supervisor- oder Ihr User-Passwort eingeben. Beachten Sie bitte, dass Sie mit dem User-Passwort nur auf wenige BIOS-Einstellungen Zugriff haben.

#### **Supervisor- oder User-Passwort ändern**

Das Supervisor-Passwort können Sie nur verändern, wenn Sie sich beim *BIOS-Setup-Utility* mit dem Supervisor-Passwort angemeldet haben.

- ► Rufen Sie das *BIOS-Setup-Utility* auf und wählen Sie das Menü *Security* aus.
- ► Gehen Sie bei der Passwortänderung genauso vor wie bei der Passwortvergabe.

#### <span id="page-47-0"></span>**Passwörter aufheben**

Um ein Passwort aufzuheben, ohne ein neues einzustellen, gehen Sie folgendermaßen vor:

- ► Rufen Sie das *BIOS-Setup-Utility* auf und wählen Sie das Menü *Security* aus.
- ► Markieren Sie das Feld *Set Supervisor Password* bzw. *Set User Password* und drücken Sie die Eingabetaste.
- Mit *Enter Current Password* werden Sie daraufhin aufgefordert, das aktuelle Passwort einzugeben. Mit *Enter New Password* werden Sie daraufhin aufgefordert, ein neues Passwort einzugeben.
- ► Drücken Sie bei dieser Aufforderung zweimal die Eingabetaste.
- ► Wählen Sie im Menü *Exit* den Punkt *Save Changes & Exit*.
- ► Wählen Sie *Yes* und drücken Sie die Eingabetaste.
- $\rightarrow$  Das Notebook startet neu, und das Passwort ist aufgehoben. Mit dem Supervisor-Passwort heben Sie gleichzeitig die Wirksamkeit des User-Passworts auf.

### **Passwortschutz des Betriebssystemstarts**

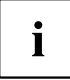

Mit dem Supervisor-Passwort, das Sie im *BIOS-Setup-Utility* vergeben haben (siehe Abschnitt "Supervisor- und [User-Passwort](#page-46-0) vergeben", Seite [43](#page-46-0)), können Sie auch das Starten des Betriebssystems sperren.

#### **Systemschutz aktivieren**

- ► Rufen Sie das *BIOS-Setup-Utility* auf und wählen Sie das Menü *Security* aus.
- ► Wählen Sie die Option *Password on Boot* und drücken Sie die Eingabetaste.
- ► Wählen Sie die gewünschte Option (*Disabled*, *First Boot* oder *Every Boot*) und drücken Sie die Eingabetaste
- ► Wählen Sie unter *Exit* die Option *Save Changes & Exit* aus.
- Das Notebook startet neu. Sie werden aufgefordert, Ihr Passwort (das Supervisor-Passwort) einzugeben.

#### **Systemschutz aufheben**

- ► Rufen Sie das *BIOS-Setup-Utility* auf und wählen Sie das Menü *Security* aus.
- ► Wählen Sie die Option *Password on Boot* und drücken Sie die Eingabetaste.
- ► Wählen Sie die Option *Disabled* und drücken Sie die Eingabetaste.
- Wenn Sie keine weiteren Einstellungen vornehmen wollen, können Sie das *BIOS-Setup-Utility* beenden.
- ► Wählen Sie unter *Exit* die Option *Save Changes & Exit* aus.
- Das Notebook startet neu. Es besteht kein Passwortschutz mehr für das System.

## <span id="page-48-0"></span>**Trusted Platform Module - TPM (geräteabhängig)**

Um das TPM nutzen zu können, müssen Sie **unbedingt vor der Software-Installation** das TPM im *BIOS-Setup* einschalten. Voraussetzung dafür ist, dass Sie mindestens das Supervisor-Passwort vergeben haben (siehe ["Sicherheitsfunktionen",](#page-44-0) Seite [41\)](#page-44-0).

### **TPM aktivieren**

- Voraussetzung: Sie haben ein Supervisor-Passwort vergeben, siehe ["Sicherheitsfunktionen",](#page-44-0) Seite [41.](#page-44-0)
- ► Rufen Sie das BIOS-Setup auf und wählen Sie das Menü *Security* aus.
- ► Markieren Sie das Feld *TPM Security Chip Setting* und drücken Sie die Eingabetaste
- ► Wählen Sie den Eintrag *Enabled*, um das TPM zu aktivieren
- Wenn Sie das TPM aktiviert haben, erscheint der Menüpunkt *Clear Security Chip*. Mit *Clear Security Chip* können Sie den Besitzer im TPM löschen. Mit *Enabled* werden alle von Anwendungen generierten geheimen Schlüssel (z. B. SRK - Storage Root Keys, AIK - Attestation Identity Keys, etc.) gelöscht.

Beachten Sie, dass Sie dann nicht mehr auf die Daten zugreifen können, die Sie mit auf den Besitzer basierenden Schlüsseln verschlüsselt haben!

- ► Wählen Sie im Menü Exit die Möglichkeit *Exit Saving Changes*.
- ► Drücken Sie die Eingabetaste und wählen Sie *Yes*.
- $\rightarrow$  Das Notebook startet neu, und das TPM ist nach dem Reboot eingeschaltet.

### **TPM deaktivieren**

- Voraussetzung: Sie haben ein Supervisor-Passwort vergeben, siehe ["Sicherheitsfunktionen",](#page-44-0) Seite [41.](#page-44-0)
- ► Rufen Sie das BIOS-Setup auf und wählen Sie das Menü *Security* aus.
- ► Markieren Sie das Feld *TPM Security Chip Setting* und drücken Sie die Eingabetaste.
- ► Wählen Sie den Eintrag *Disabled*, um das TPM zu deaktivieren.
- ► Wählen Sie im Menü *Exit* die Möglichkeit *Exit Saving Changes*.
- ► Drücken Sie die Eingabetaste ertaste und wählen Sie *Yes*.
- $\rightarrow$  Das Notebook startet neu, und das TPM ist deaktiviert.

# <span id="page-49-0"></span>**Anschließen externer Geräte**

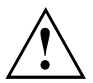

Beachten Sie auf jeden Fall die Sicherheitshinweise im Kapitel "Wichtige [Hinweise",](#page-14-0) [Seite](#page-14-0) [11,](#page-14-0) bevor Sie Geräte an das Notebook anschließen oder vom Notebook trennen.

Lesen Sie immer die Dokumentation zum externen Gerät, das Sie anschließen wollen.

Stecken oder ziehen Sie niemals Leitungen während eines Gewitters.

Ziehen Sie nie an der Leitung, wenn Sie sie lösen! Fassen Sie immer am Stecker an.

Halten Sie die nachfolgend beschriebene Reihenfolge ein, wenn Sie externe Geräte an das Notebook anschließen oder vom Notebook trennen:

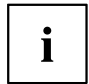

Bei einigen Geräten, wie z. B. USB-Geräten, ist es nicht erforderlich, Notebook und Gerät vor dem Anschließen und Trennen auszuschalten. Weitere Informationen darüber, ob ein Ausschalten der Geräte erforderlich ist, erhalten Sie in der Dokumentation zu Ihrem externen Gerät.

Für einige der externen Geräte müssen Sie spezielle Software (z. B. Treiber) installieren und einrichten (siehe Dokumentation für das externe Gerät und für das Betriebssystem).

#### **Geräte an das Notebook anschließen**

- 1. Das Notebook und alle externen Geräte ausschalten.
- 2. Den Netzstecker des Notebook und aller betroffenen Geräte aus den Steckdosen ziehen.
- 3. Die Leitungen für alle externen Geräte entsprechend den Anweisungen anschließen.
- 4. Alle Netzstecker in die Steckdosen stecken.

#### **Geräte vom Notebook trennen**

- 1. Das Notebook und alle externen Geräte ausschalten.
- 2. Den Netzstecker des Notebook und aller betroffenen Geräte aus den Steckdosen ziehen.
- 3. Die Leitungen für alle externen Geräte entsprechend den Anweisungen lösen.

### <span id="page-50-0"></span>**USB-Geräte anschließen**

An die USB-Anschlüsse können Sie externe Geräte anschließen, die ebenfalls eine USB-Schnittstelle haben (z. B. ein DVD-Laufwerk, einen Drucker, einen Scanner oder ein Modem).

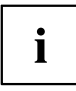

USB-Geräte sind hot-plug-fähig. Daher können die Leitungen von USB-Geräten bei eingeschaltetem System angeschlossen und gelöst werden.

Bei USB 1.x beträgt die maximale Datentransferrate 12 Mbit/s.

Bei USB 2.0 beträgt die Datentransferrate bis zu 480 Mbit/s.

Bei USB 3.0 beträgt die Datentransferrate bis zu 5 Gbit/s.

Weitere Informationen finden Sie in der Dokumentation zu den USB-Geräten.

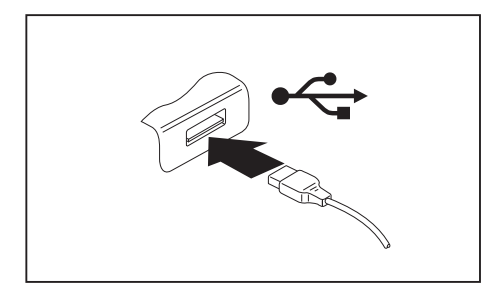

- ► Schließen Sie die Datenleitung an das externe Gerät an.
- ► Schließen Sie die Datenleitung an einen USB-Anschluss des Notebook an.

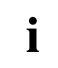

#### **Gerätetreiber**

USB-Geräte werden automatisch von Ihrem Betriebssystem erkannt und installiert.

### <span id="page-51-0"></span>**USB-Anschluss mit Aufladefunktion (Anytime USB charge)**

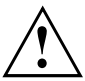

Es wird empfohlen, das Notebook mit angeschlossenem Netzteil zu betreiben, wenn der USB-Anschluss mit Aufladefunktion genutzt wird, da die Akkulaufzeit geringer ist, wenn zusätzliche USB-Geräte geladen werden.

Das Netzteil muss bereits beim Ausschalten des Notebook angeschlossen sein, da ansonsten die USB-Ladefunktion nicht aktiv ist und deshalb angeschlossene USB-Geräte nicht geladen werden.

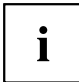

Einige USB-Geräte (z. B. mobile Telefone) benötigen einen Treiber, um die USB-Ladefunktionalität nutzen zu können. In diesem Fall funktioniert die USB-Ladefunktion bei ausgeschaltetem Notebook nicht, da bei ausgeschaltetem Notebook keine Treiber aktiv sind.

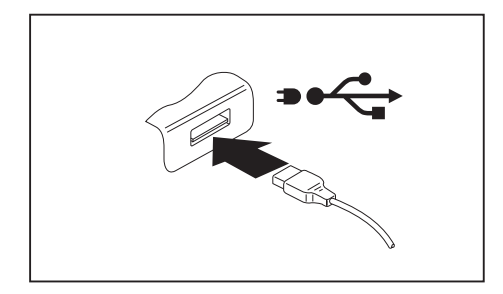

An diesem USB-Anschluss können Sie ein angeschlossenes USB-Gerät auch bei ausgeschaltetem Notebook aufladen oder mit Strom versorgen (z. B. einen PDA oder ein mobiles Telefon aufladen oder eine USB-Lampe anschließen).

### **USB-Geräte ordnungsgemäß entfernen**

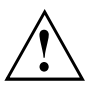

Entfernen Sie das Gerät immer ordnungsgemäß wie nachfolgend beschrieben, um einen Verlust Ihrer Daten zu vermeiden.

- ► Klicken Sie in der Taskleiste mit der linken Maustaste auf das Symbol für das sichere Entfernen der Hardware.
- ► Wählen Sie das Gerät aus, das Sie stoppen und entfernen möchten.
- ► Drücken Sie die Eingabetaste.
- Ein Dialogfeld zeigt Ihnen an, dass Sie das Gerät nun bedenkenlos entfernen können.

## <span id="page-52-0"></span>**Externe Audiogeräte anschließen**

### **Kopfhöreranschluss**

Über den Kopfhöreranschluss können Sie einen Kopfhörer oder externe Lautsprecher an Ihr Notebook anschließen.

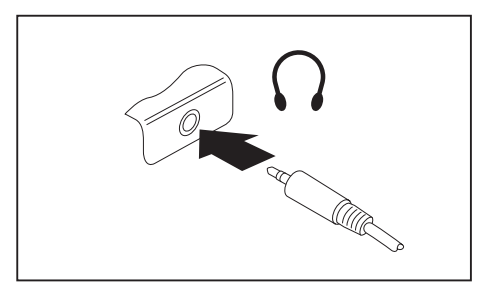

- ► Schließen Sie das Audiokabel an das externe Gerät an.
- ► Schließen Sie das Audiokabel am Kopfhöreranschluss des Notebook an.
- Die internen Lautsprecher werden ausgeschaltet.

 $\mathbf i$ 

Wenn Sie eine Leitung im Fachhandel kaufen, beachten Sie folgenden Hinweis: Der Kopfhöreranschluss an Ihrem Notebook ist eine "3,5 mm Klinkenbuchse".

Wenn Sie Kopfhörer oder Lautsprecher anschließen wollen, brauchen Sie einen "3,5 mm Klinkenstecker".

# <span id="page-53-0"></span>**Aus- und Einbau von Komponenten im Servicefall**

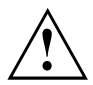

Reparaturen am Notebook dürfen nur von autorisiertem Fachpersonal durchgeführt werden. Durch unbefugtes Öffnen oder unsachgemäße Reparaturen erlischt die Garantie und es können erhebliche Gefahren für den Benutzer entstehen (elektrischer Schlag, Brandgefahr).

# <span id="page-54-0"></span>**Einstellungen im BIOS-Setup-Utility**

Mit dem *BIOS-Setup-Utility* können Sie Systemfunktionen und die Hardware-Konfiguration für Ihr Notebook einstellen.

Bei Auslieferung des Notebook sind die Standardeinstellungen wirksam. Diese Einstellungen können Sie in den Menüs des *BIOS-Setup-Utility* ändern. Die geänderten Einstellungen sind wirksam, sobald Sie das *BIOS-Setup-Utility* gespeichert und beendet haben.

Im *BIOS-Setup-Utility* gibt es folgende Menüs:

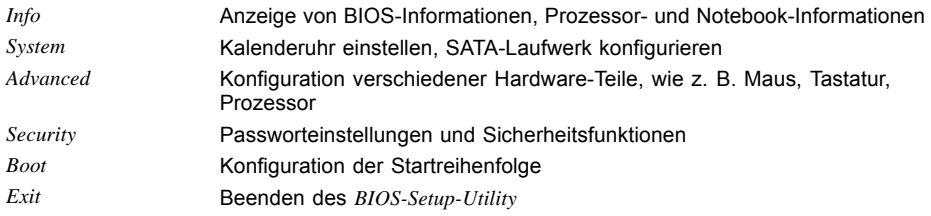

## **BIOS-Setup-Utility starten**

- ► Starten Sie das Gerät neu (Aus-/Einschalten oder Betriebssystem neu starten).
- Am Bildschirm erscheint beim Starten kurz folgende oder ähnliche Anzeige: <F2> BIOS Setup <F12> Boot Menu
- ► Drücken Sie die Funktionstaste F2 .
- ► Wenn ein Passwort vergeben ist, geben Sie das Passwort ein und drücken Sie die Eingabetaste.

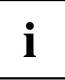

Wenn Sie das Passwort vergessen haben, wenden Sie sich bitte an Ihren Systemverwalter bzw. an unseren Service.

Das *BIOS-Setup-Utility* startet.

### <span id="page-55-0"></span>**BIOS-Setup-Utility bedienen**

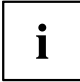

Drücken Sie die Taste F1 , um Hilfe zum Bedienen des *BIOS-Setup-Utility* zu bekommen. Die Beschreibung zu den einzelnen Einstellungen sehen Sie im rechten Fenster des *BIOS-Setup-Utility*.

Mit der Taste F9 können Sie die Standardeinstellungen des *BIOS-Setup-Utility* laden.

- ► Wählen Sie mit den Cursor-Tasten ← oder → das Menü aus, in dem Sie Einstellungen vornehmen wollen.
- $\mapsto$  Das Menü wird angezeigt.
- ► Wählen Sie mit den Cursor-Tasten ↑ oder ↓ die Option aus, die Sie ändern wollen.
- ► Drücken Sie die Eingabetaste.
- ► Drücken Sie die Taste ESC , um das ausgewählte Menü zu verlassen.
- ► Notieren Sie sich die geänderten Einträge (z. B. in dieser Betriebsanleitung).

## **BIOS-Setup-Utility beenden**

Im Menü *Exit* müssen sie die gewünschte Möglichkeit auswählen und mit der Eingabetaste aktivieren:

### **Exit Saving Changes - Änderungen speichern und BIOS-Setup-Utility beenden**

- ► Um die aktuellen Einträge in den Menüs zu speichern und das *BIOS-Setup-Utility* zu beenden, wählen Sie *Exit Saving Changes* und *Yes*.
- $\mapsto$  Das Notebook startet neu, und die neuen Einstellungen sind wirksam.

### **Exit Discarding Changes – Änderungen verwerfen und BIOS-Setup-Utility beenden**

- ► Um die Änderungen zu verwerfen, wählen Sie *Exit Discarding Changes* und *Yes*.
- Die beim Aufruf des *BIOS-Setup-Utility* gültigen Einstellungen bleiben wirksam. Das *BIOS-Setup-Utility* wird beendet und das Notebook startet neu.

### **Load Setup Defaults – Standardeinträge übernehmen**

► Um die Standardeinträge für alle Menüs des *BIOS-Setup-Utility* zu übernehmen, wählen Sie *Load Setup Defaults* und *Yes*.

### <span id="page-56-0"></span>**Discard Changes – Änderungen verwerfen, ohne das BIOS-Setup-Utility zu verlassen**

- ► Um die Änderungen zu verwerfen, wählen Sie *Discard Changes* und *Yes*.
- Die beim Aufruf des *BIOS-Setup-Utility* gültigen Einstellungen bleiben wirksam. Sie können nun weitere Einstellungen im *BIOS-Setup-Utility* vornehmen.
- ► Wenn Sie das *BIOS-Setup-Utility* mit diesen Einstellungen beenden wollen, wählen Sie *Exit Saving Changes* und *Yes*.

### **Save Changes - Änderungen speichern, ohne das BIOS-Setup-Utility zu verlassen**

- ► Um die Änderungen zu speichern, wählen Sie *Save Changes* und *Yes*.
- Die Änderungen werden gespeichert. Sie können nun weitere Einstellungen im BIOS-Setup-Utility vornehmen.
- ► Wenn Sie das BIOS-Setup-Utility mit Ihren Einstellungen beenden wollen, wählen Sie *Exit Saving Changes* und *Yes*.

### **Save Changes and Power Off**

- ► Um die Änderungen zu speichern und Ihr Gerät auszuschalten, wählen Sie *Save Changes and Power Off* und *Yes*.
- $\rightarrow$  Die Änderungen werden gespeichert. Ihr Gerät wird heruntergefahren.

# <span id="page-57-0"></span>**Problemlösungen und Tipps**

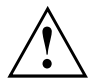

Beachten Sie die Sicherheitshinweise im Handbuch "Sicherheit/Regularien", wenn Sie Leitungen lösen oder anschließen.

Wenn eine Störung auftritt, versuchen Sie diese entsprechend den folgenden Maßnahmen zu beheben. Wenn Sie die Störung nicht beheben können, gehen Sie wie folgt vor:

- ► Notieren Sie die ausgeführten Schritte und den Zustand, der bei Auftreten des Fehlers aktiv war. Notieren Sie auch eine eventuell angezeigte Fehlermeldung.
- Schalten Sie das Notebook aus.
- Setzen Sie sich mit der Hotline/Service Desk in Verbindung.

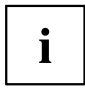

Die Telefonnummern finden Sie auf der Service-Desk-Liste. Halten Sie bei einem Anruf nachstehende Informationen bereit:

- Den Modellnamen und die Seriennummer des Notebook. Die Seriennummer befindet sich auf einem Etikett auf der Unterseite des Notebook.
- Notizen mit den Meldungen, die auf dem Bildschirm erschienen sind, und Angaben zu akustischen Signalen.
- Sämtliche Änderungen, die Sie nach Erhalt des Notebook an Hardoder Software vorgenommen haben.
- Sämtliche Änderungen, die Sie nach Erhalt des Notebook an den Einstellungen im *BIOS-Setup* vorgenommen haben.
- Ihre Systemkonfiguration und alle an Ihr System angeschlossenen Peripheriegeräte.
- Ihren Kaufvertrag.

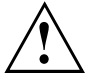

Unsere Notebooks sind in ihrer Ausstattung mit gewichts-, platz- und energiesparenden Komponenten vorrangig für den mobilen Einsatz ausgelegt und optimiert. Abhängig von der durch Sie erworbenen Konfiguration kann es bei sehr rechenintensiver Spiele-Software, z. B. 3D-Grafiken, zu einer gegenüber einem Desktop PC leicht verminderten Funktionalität kommen. Eine Aktualisierung von Treibern, die nicht von Fujitsu Technology Solutions freigegeben sind, kann unter Umständen zu Performanceverlusten, Datenverlust und Fehlfunktionen führen. Freigegebene Treiber und aktuelle BIOS-Versionen können Sie herunterladen unter: ["http://support.ts.fujitsu.com/Download/Index.asp"](http://support.ts.fujitsu.com/Download/Index.asp)

## **Hilfe im Problemfall**

Sollten Sie mit Ihrem Rechner einmal ein Problem haben, das Sie nicht selbst lösen können:

- ► Notieren Sie die Identnummer Ihres Geräts. Sie finden die Identnummer auf dem Typenleistungsschild an der Rückseite oder der Unterseite des Gehäuses.
- ► Kontaktieren Sie zur Abklärung des Problems den für Ihr Land zuständigen Service Desk (siehe Service-Desk-Liste oder im Internet unter ["http://support.ts.fujitsu.com/contact/servicedesk/ServiceDeskNumber\\_Int.asp"](http://support.ts.fujitsu.com/contact/servicedesk/ServiceDeskNumber_Int.asp)). Halten Sie dazu die Ident-/Serien-Nr. Ihres Systems bereit.

### <span id="page-58-0"></span>**Taste für Batterieabschaltung verwenden**

Wenn das Gerät nicht mehr reagiert und nicht mehr auf den Ein-/Ausschalter reagiert, verwenden Sie die Taste für Batterieabschaltung, um das Gerät auszuschalten.

- ► Trennen Sie das Gerät vom Netzadapter.
- ► Drücken Sie mit einem Stift oder einem Draht (z. B. Büroklammer) fest in die Öffnung der Taste für Batterieabschaltung, um das System auszuschalten.
- ► Schließen Sie den Netzadapter wieder an das Gerät an.
- ► Schalten Sie das Gerät wieder ein.

### **Festplatteninhalt unter Windows wiederherstellen**

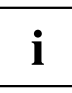

Um die nachfolgenden Schritte durchführen zu können, müssen Sie ein externes optisches Laufwerk (optional erhältlich) an das Gerät anschließen.

Mit der "Windows Recovery-CD" (optional erhältlich) und der "CD/DVD Drivers & Utilities" können Sie das Betriebssystem neu installieren.

Die Anleitung dazu finden Sie auch auf der Hülle der Recovery-CD.

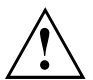

Während der Neuinstallation werden alle persönlichen Daten und alle installierten Programme gelöscht. Deshalb sollten Sie unbedingt, Ihre Dateien auf eine externe Festplatte oder eine CD/DVD sichern, bevor Sie mit der Neuinstallation beginnen.

- ► Schalten Sie das Notebook ein.
- Am Bildschirm erscheint beim Starten kurz die folgende Anzeige: *<ESC>Diagnostic screen <F12>Boot Menu <F2>BIOS Setup*
- ► Wenn am Bildschirm diese Meldung erscheint, drücken Sie die Funktionstaste F12 .
- ► Legen Sie die "Windows Recovery-CD" in das optische Laufwerk.
- ► Wählen Sie *CD-ROM* aus und drücken Sie die Eingabetaste.
- ► Folgen Sie den Anweisungen am Bildschirm. Nach der Installation müssen Sie alle Treiber wieder neu installieren. Dann erst werden einige eingebaute Hardware-Komponenten wieder korrekt unterstützt.
- ► Legen Sie die CD/DVD "Drivers & Utilities" in das optische Laufwerk. Die CD startet automatisch.
- ► Klicken Sie die Schaltfläche *Desk Update*.
- ► Wählen Sie *Automatische Treiberinstallation (Express)* aus und klicken auf *Installation starten*.
- ► Folgen Sie den Anweisungen am Bildschirm.
- ► Starten Sie das Notebook neu, wenn die Treiberinstallation abgeschlossen ist.

## <span id="page-59-0"></span>**Die Uhrzeit oder das Datum des Notebook stimmen nicht**

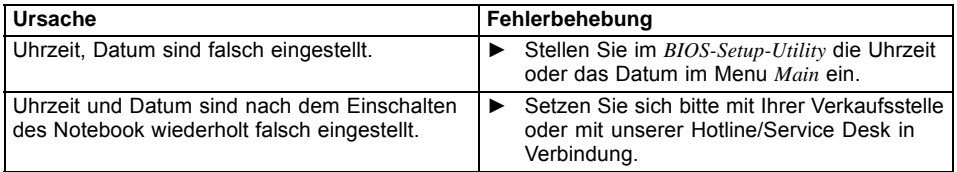

## **Bei Eingabe bestimmter Zeichen auf der Tastatur werden nur Ziffern geschrieben**

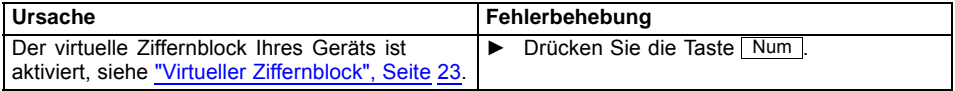

## **Der LCD-Bildschirm des Notebook bleibt dunkel**

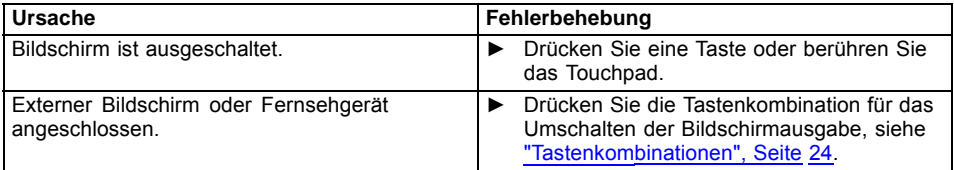

## **Die Anzeige am LCD-Bildschirm des Notebook ist schlecht lesbar**

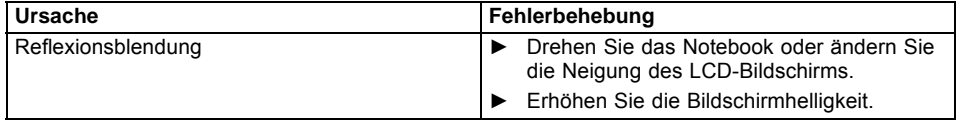

### <span id="page-60-0"></span>**Der externe Bildschirm bleibt dunkel**

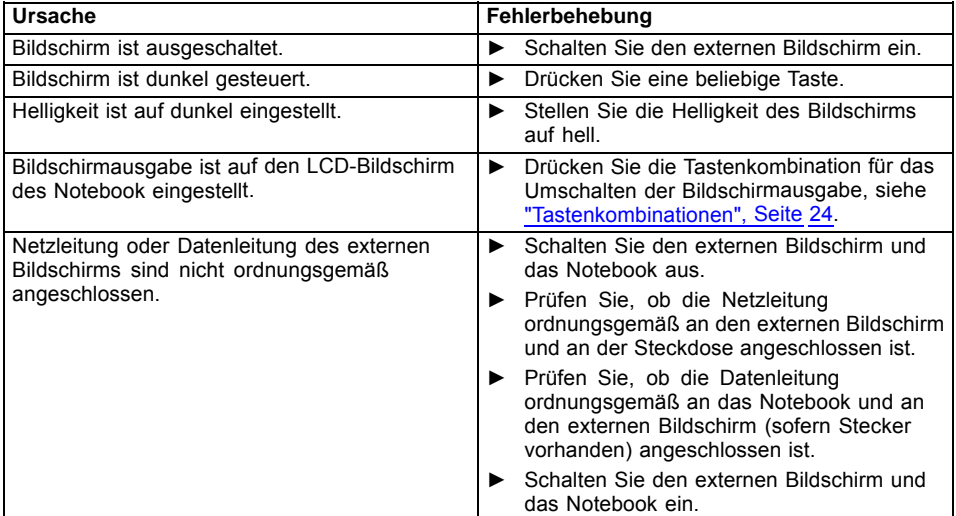

### **Die Anzeige am externen Bildschirm erscheint nicht oder wandert**

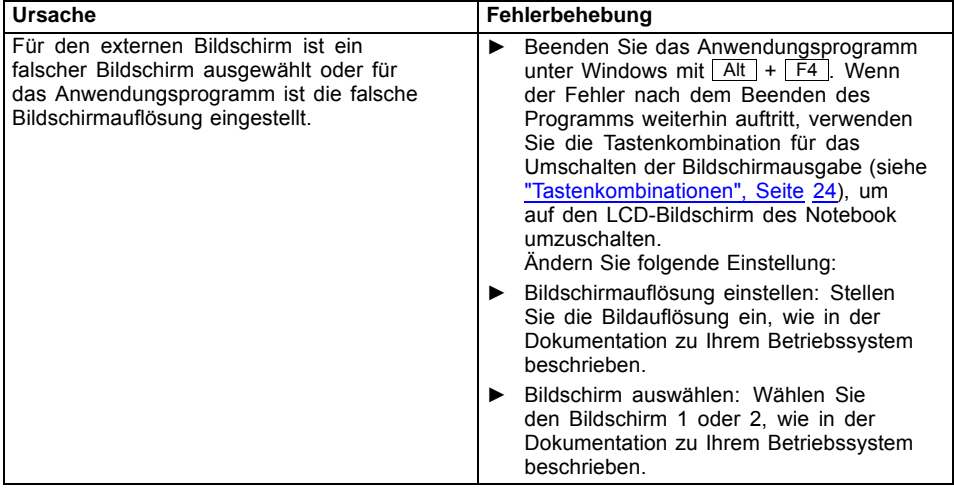

## <span id="page-61-0"></span>**Nach dem Einschalten startet das Notebook nicht**

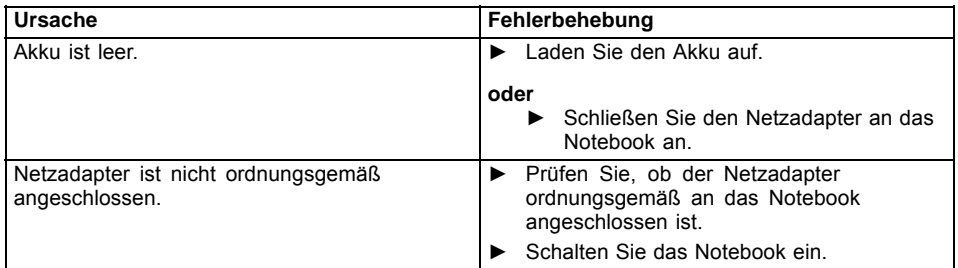

## **Das Notebook arbeitet nicht weiter**

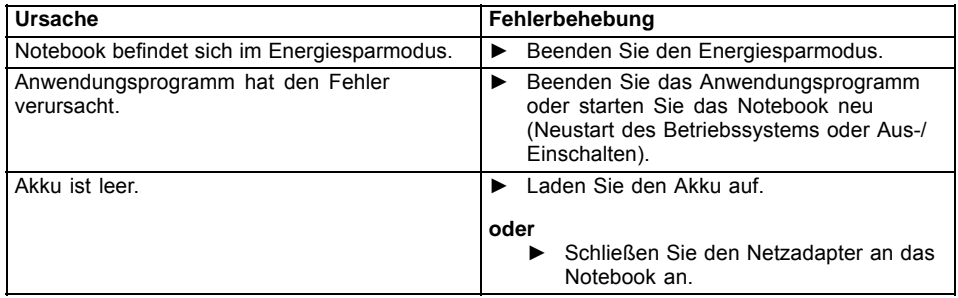

## **Der Drucker druckt nicht**

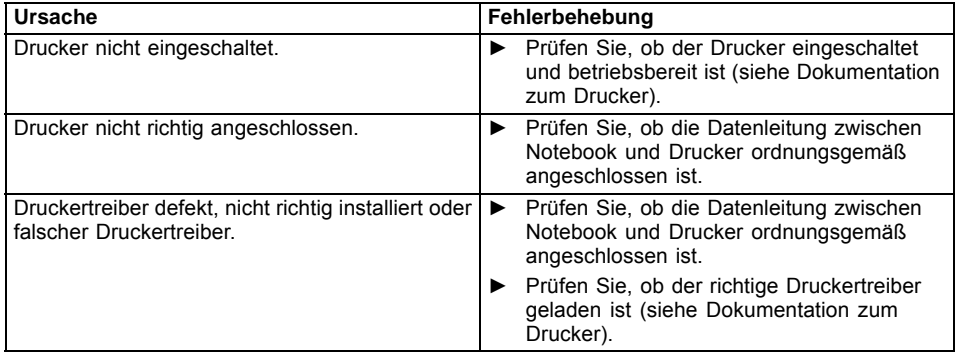

## <span id="page-62-0"></span>**Die Funkverbindung zu einem Netzwerk funktioniert nicht**

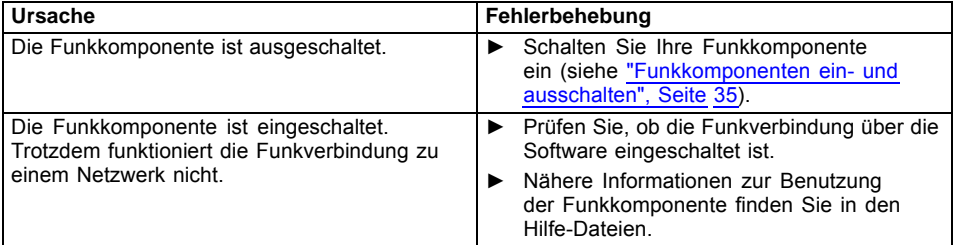

## **Fehlermeldungen am Bildschirm**

Nachfolgend sind die Fehlermeldungen beschrieben, die das BIOS-Setup ausgibt. Fehlermeldungen, die vom Betriebssystem oder von Programmen ausgegeben werden, finden Sie in der Dokumentation zu diesen Programmen.

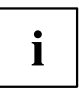

Wenn eine Fehlermeldung trotz Fehlerbehebungsmaßnahmen wiederholt auftritt, setzen Sie sich mit Ihrer Verkaufsstelle oder mit unserem Service in Verbindung.

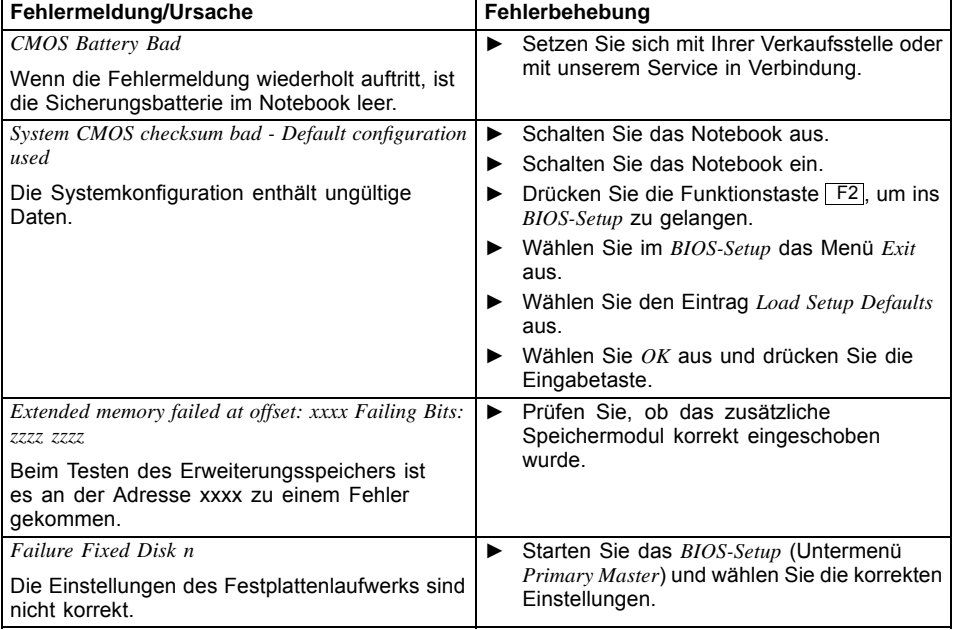

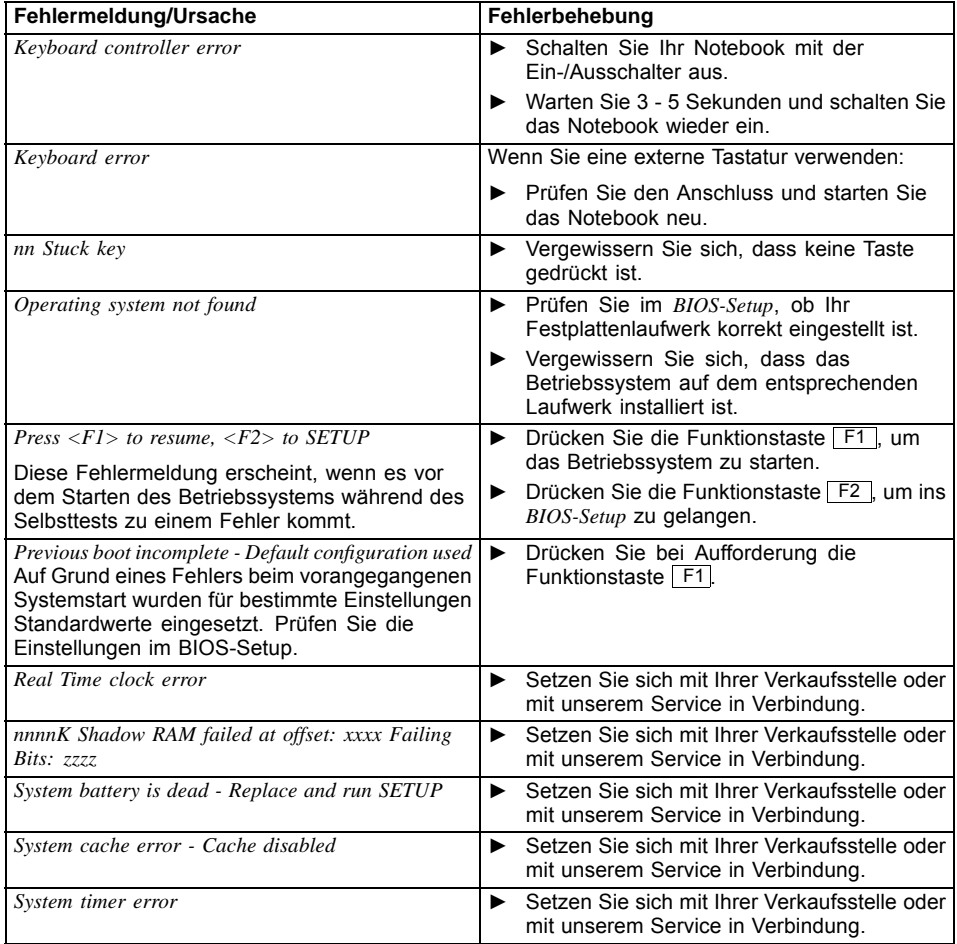

# <span id="page-64-0"></span>**Technische Daten**

## **LIFEBOOK**

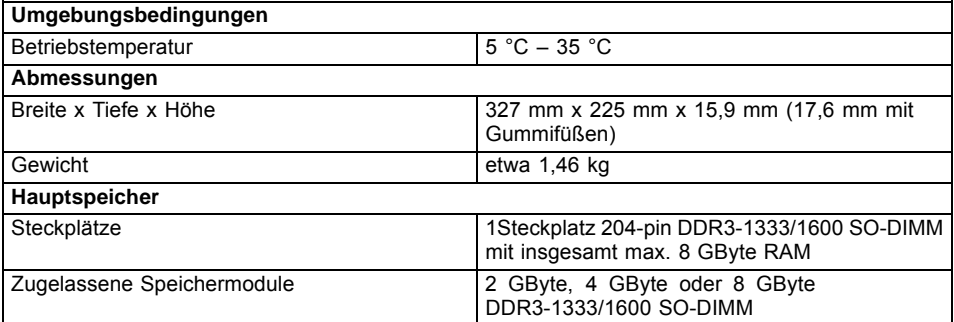

 $\mathbf{i}$ 

Das Datenblatt zum Gerät bietet weitere technische Daten. Sie finden das Datenblatt auf Ihrem Gerät oder im Internet unter ["http://www.fujitsu.com/fts/support/"](http://www.fujitsu.com/fts/support/).

## **Akku**

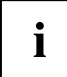

Informationen zu den in Ihrem Gerät verwendeten Batterien finden Sie im Internet unter ["http://www.fujitsu.com/fts/support/".](http://www.fujitsu.com/fts/support/)

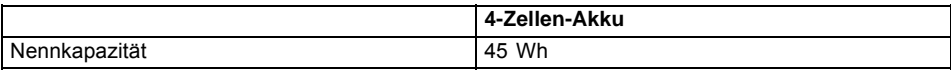

## **Netzadapter**

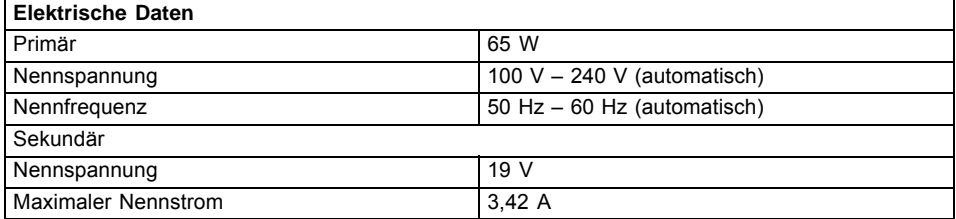

Sie können jederzeit einen zusätzlichen Netzadapter und eine zusätzliche Netzleitung bestellen.

# <span id="page-65-0"></span>**Hinweise des Herstellers**

## **Entsorgung und Recycling**

Informationen zu diesem Thema finden Sie auf Ihrem Notebook oder auf unseren Internetseiten [\("http://www.fujitsu.com/fts/about/fts/environment-care/"\)](http://www.fujitsu.com/fts/about/fts/environment-care/).

## **Konformitätserklärungen (Declarations of Conformity)**

Die Konformitätserklärungen (Declarations of Conformity) zum Gerät finden Sie im Internet unter ["http://globalsp.ts.fujitsu.com/sites/certificates/default.aspx"](http://globalsp.ts.fujitsu.com/sites/certificates/default.aspx).

Hiermit erklärt Fujitsu Technology Solutions, dass sich Ihr Gerät in Übereinstimmung mit den grundlegenden Anforderungen und den anderen relevanten Vorschriften der Richtlinie 1999/5/EG befindet.

# **CE-Kennzeichnung**

#### **CE-Kennzeichnung für Geräte mit Funkkomponente**

Dieses Gerät erfüllt in der ausgelieferten Ausführung die Anforderungen der 2009/125/EG "Ökodesign Richtlinie" und der R&TTE Richtlinie 1999/5/EG des Europäischen Parlamentes und des Rates vom 9. März 1999 über Funkanlagen und Telekommunikationsendeinrichtungen und die gegenseitige Anerkennung der Konformität.

Dieses Gerät darf in folgenden Ländern verwendet werden:

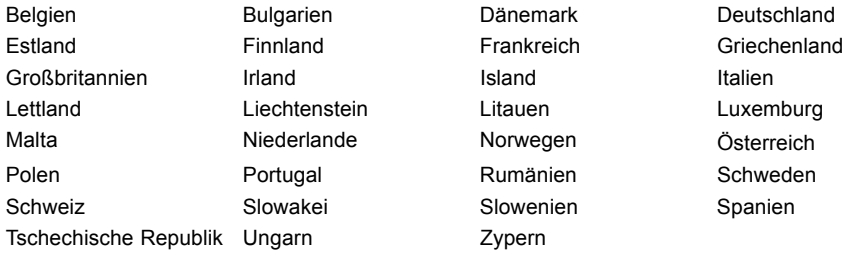

Aktuelle Information über eventuelle Einschränkungen im Betrieb finden Sie bei der entsprechenden Behörde des jeweiligen Landes. Wenn Ihr Land nicht in der Aufzählung dabei ist, wenden Sie sich bitte an die entsprechende Aufsichtsbehörde, ob die Nutzung dieses Produkts in Ihrem Land erlaubt ist.

# <span id="page-66-0"></span>**Stichwörter**

#### **A**

[Akku 30](#page-33-0) [aufladen 30](#page-33-0) Ladezustand [30](#page-33-0)[–31](#page-34-0) [Lebensdauer 30](#page-33-0) [pflegen und warten 30](#page-33-0) Akkuanzeige [18–](#page-21-0)[19](#page-22-0) [Akkuladezustandsmesser 30](#page-33-0) [Akkumulator](#page-33-0) [siehe Akku 30](#page-33-0) [Alt+Tab 25](#page-28-0) [Anschlüsse](#page-40-0) [Port-Replikator 37](#page-40-0) [Anzeige](#page-22-0) [Caps Lock 19](#page-22-0) [Laufwerk 19](#page-22-0) [Num Lock 19](#page-22-0) [Scroll Lock 19](#page-22-0) [Audioanschlüsse 49](#page-52-0) [Audiogeräte anschließen 49](#page-52-0)

#### **B**

[Backspace 22](#page-25-0) [Basslautsprecher \(Subwoofer\) 33](#page-36-0) [Batterie](#page-33-0) [siehe Akku 30](#page-33-0) Batterieanzeige siehe Akkuanzeige [18](#page-21-0)–[19](#page-22-0) Batteriesymbol siehe Akkuanzeige [18](#page-21-0)–[19](#page-22-0) [Bedienung, Notebook 18](#page-21-0) [Betriebsanzeige 18](#page-21-0) [Betriebsbereitschaft herstellen 16](#page-19-0) [Betriebssystem](#page-47-0) [mit Passwort schützen 44](#page-47-0) [Systemschutz aktivieren 44](#page-47-0) [Systemschutz aufheben 44](#page-47-0) [Betriebssystem wiederherstellen 55](#page-58-0) [Bildschirm](#page-60-0) [bleibt dunkel 57](#page-60-0) [kein Bild 57](#page-60-0) [wanderndes Bild 57](#page-60-0) [Bildschirmausgabe umschalten 25](#page-28-0) [Bildschirmhelligkeit](#page-27-0) [erhöhen 24](#page-27-0) [verringern 24](#page-27-0) [BIOS-Setup-Utility](#page-54-0) [aufrufen 51](#page-54-0) [bedienen 52](#page-55-0) [beenden 52](#page-55-0)

[Einstellungen 51](#page-54-0) [mit Passwort schützen 43](#page-46-0) [Bluetooth](#page-38-0) [Modul ausschalten 35](#page-38-0) [Modul einschalten 35](#page-38-0) [Bluetooth, Sicherheitshinweise 12](#page-15-0)

#### **C**

[Caps Lock 22](#page-25-0) [Anzeige 19](#page-22-0) [CE-Kennzeichnung 62](#page-65-0) [Crystal-View-Bildschirm](#page-17-0) [reinigen 14](#page-17-0) [Cursor-Tasten 22](#page-25-0)

#### **D**

[Datum stimmt nicht 56](#page-59-0) [Die Funkverbindung zu einem Netzwerk](#page-62-0) [funktioniert nicht 59](#page-62-0) [Diebstahlschutz 42](#page-45-0) [Drucker druckt nicht 58](#page-61-0) [Dunkler LCD-Bildschirm 56](#page-59-0)

#### **E**

[Eingabetaste 22](#page-25-0) **[Energie](#page-15-0)** [Energie sparen 12](#page-15-0) [Energiesparfunktionen 31](#page-34-0) [Energieverbrauch 31](#page-34-0) [Energiesparmodus](#page-61-0) [beenden 58](#page-61-0) [Enter 22](#page-25-0) [Erstes Einschalten 17](#page-20-0) [Erstinbetriebnahme 15](#page-18-0) [Ethernet LAN 36](#page-39-0)

#### **F**

[Falsches Datum/Uhrzeit 56](#page-59-0) [Fehler](#page-57-0) [Behebung 54](#page-57-0) [Bildschirmmeldung 59](#page-62-0) [Fehlermeldungen am Bildschirm 59](#page-62-0) [Festplatte](#page-58-0) [Inhalt wiederherstellen 55](#page-58-0) [Fingerabdruck-Sensor 41](#page-44-0) [einrichten 41](#page-44-0) [Fn+F10 25](#page-28-0) [Fn+F2 24](#page-27-0) [Fn+F3 24](#page-27-0)

[Fn+F4 24](#page-27-0) [Fn+F5 24](#page-27-0) [Fn+F6 24](#page-27-0) [Fn+F7 24](#page-27-0) [Fn+F8 24](#page-27-0) [Fn+F9 24](#page-27-0) [Fn-Taste 22](#page-25-0) [Funkkomponente](#page-15-0) [Sicherheitshinweise 12](#page-15-0) [Funkkomponenten 24](#page-27-0)

#### **G**

[Gerät](#page-19-0) [aufstellen 16](#page-19-0) [Geräte](#page-49-0) [anschließen 46](#page-49-0) [trennen 46](#page-49-0) [Großschreibtaste 22](#page-25-0)

#### **H**

[Hardware konfigurieren 51](#page-54-0) [Hinweise 11](#page-14-0) [Energie sparen 12](#page-15-0) [Entsorgung / Recycling 62](#page-65-0) [LCD-Bildschirm 28](#page-31-0) [Reinigung 14](#page-17-0) [Sicherheit 11](#page-14-0) [Transport 13](#page-16-0)

#### **I**

[Im Sekundenrhythmus ertönt ein Signal 56](#page-59-0) [Inbetriebnahme 15](#page-18-0)

#### **K**

[Kensington Lock Cable 42](#page-45-0) [Komponenten](#page-53-0) [einbauen/ausbauen 50](#page-53-0) [Konfiguration, BIOS-Setup-Utility 51](#page-54-0) [Konformitätserklärung 62](#page-65-0) [Kopfhörer anschließen 49](#page-52-0) [Korrekturtaste 22](#page-25-0)

#### **L**

[Laufwerk](#page-22-0) [Anzeige 19](#page-22-0) [Lautsprecher 33](#page-36-0) [ausschalten 24](#page-27-0) [einschalten 24](#page-27-0) [Lautstärke](#page-27-0) [erhöhen 24](#page-27-0) [verringern 24](#page-27-0)

[Lautstärkeregler 33](#page-36-0) [LCD-Bildschirm](#page-59-0) [bleibt dunkel 56](#page-59-0) [Helligkeit verringern 24](#page-27-0) [Hinweise 28](#page-31-0) [Reflexionsblendung 56](#page-59-0) [reinigen 14](#page-17-0) [schlecht lesbar 56](#page-59-0) [Lebensdauer, Akku 30](#page-33-0)

#### **M**

[Mechanische Sicherung 42](#page-45-0) [Mikrofon 33](#page-36-0) [Mobiler Betrieb 13](#page-16-0)

#### **N**

[Negativer Tabulatorsprung 25](#page-28-0) **[Netzadapter](#page-19-0)** [anschließen 16](#page-19-0) [aufstellen 16](#page-19-0) [Notebook](#page-61-0) [arbeitet nicht 58](#page-61-0) [ausschalten 20](#page-23-0) [bedienen 18](#page-21-0) [einschalten 20](#page-23-0) [reinigen 14](#page-17-0) [startet nicht 58](#page-61-0) [transportieren 13](#page-16-0) [vor dem Reiseantritt 13](#page-16-0) Num Lock Anzeige [19,](#page-22-0) [23](#page-26-0) [Numerisches Tastaturfeld 21](#page-24-0) [siehe Virtueller Ziffernblock 23](#page-26-0)

#### **P**

[Passwort](#page-46-0) [ändern 43](#page-46-0) [aufheben 44](#page-47-0) [eingeben 43](#page-46-0) [Passwortschutz 42](#page-45-0) [Peripheriegeräte](#page-49-0) [anschließen 46](#page-49-0) [trennen 46](#page-49-0) [Port-Replikator](#page-40-0) [Anschlüsse 37](#page-40-0) [Notebook anschließen 38](#page-41-0) [Problemlösungen 54](#page-57-0)

#### **R**

[Reinigung 14](#page-17-0) [Reise, Notebook 13](#page-16-0) [Return 22](#page-25-0)

#### **S**

[Schreibmarkensteuerung 22](#page-25-0) [Scroll Lock](#page-22-0) [Anzeige 19](#page-22-0) [Security Lock anwenden 42](#page-45-0) [Servicefall 50](#page-53-0) [Setup](#page-54-0) [siehe BIOS-Setup-Utility 51](#page-54-0) [Shift 22](#page-25-0) [Shift+Tab 25](#page-28-0) [Sicherheitsfunktionen 41](#page-44-0) [Sicherheitshinweise 11](#page-14-0) [Sicherungsbatterie laden 56](#page-59-0) [Sommerzeit 56](#page-59-0) [Speicherkarte](#page-35-0) [einsetzen 32](#page-35-0) [entnehmen 32](#page-35-0) [handhaben 32](#page-35-0) [Standby-Anzeige 18](#page-21-0) [Statusanzeigen 18](#page-21-0) **[Steckplatz](#page-35-0)** [Speicherkarten 32](#page-35-0) [Stellplatz auswählen 16](#page-19-0) [Störungsbehebung 54](#page-57-0) [Strg+Alt+Entf / Ctrl+Alt+Del 25](#page-28-0) [Strom sparen 12](#page-15-0) [Supervisor-Passwort](#page-46-0) [ändern 43](#page-46-0) [aufheben 44](#page-47-0) [eingeben 43](#page-46-0) [System konfigurieren 51](#page-54-0) [Systemeinstellungen, BIOS-Setup-Utility 51](#page-54-0)

#### **T**

[Tabulatortaste 22](#page-25-0) [Tastatur 21](#page-24-0) [reinigen 14](#page-17-0) [Tastatur-Hintergrundbeleuchtung](#page-27-0) [ausschalten 24](#page-27-0) [einschalten 24](#page-27-0) [Tasten 21](#page-24-0) [Tastenkombinationen 24](#page-27-0) [Technische Daten 61](#page-64-0) [Netzadapter 61](#page-64-0)

[Notebook 61](#page-64-0) [Tipps 54](#page-57-0) Touchpad [24](#page-27-0), [26](#page-29-0) [ausschalten 24](#page-27-0) [Befehl ausführen 26](#page-29-0) [Objekt auswählen 26](#page-29-0) [Objekt ziehen 27](#page-30-0) [reinigen 14](#page-17-0) [Tasten 26](#page-29-0) [Zeiger bewegen 26](#page-29-0) [Touchpad-Tasten 24](#page-27-0) [TPM 45](#page-48-0) [Transport 13](#page-16-0) [Transportschäden 15](#page-18-0) [Trusted Platform Module 45](#page-48-0)

#### **U**

[Uhrzeit stimmt nicht 56](#page-59-0) [Umschalttaste 22](#page-25-0) [USB-Anschlüsse 47](#page-50-0) [USB-Aufladefunktion 48](#page-51-0) [User-Passwort](#page-46-0) [ändern 43](#page-46-0) [aufheben 44](#page-47-0) [eingeben 43](#page-46-0)

#### **V**

[Verpackung 15](#page-18-0) [Virtueller Ziffernblock 23](#page-26-0)

#### **W**

[WebCam 29](#page-32-0) [Wichtige Hinweise 11](#page-14-0) [Windows-Taste 22](#page-25-0) [Winterzeit 56](#page-59-0) [Wireless LAN](#page-38-0) [Modul ausschalten 35](#page-38-0) [Modul einschalten 35](#page-38-0) [Sicherheitshinweise 12](#page-15-0)

#### **Z**

[Zeilenschaltung 22](#page-25-0) [Zeit stimmt nicht 56](#page-59-0) [Ziffernblock 21](#page-24-0)